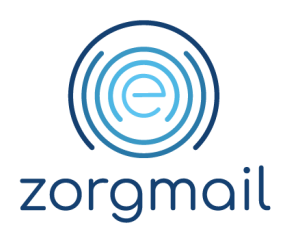

# **ZORGMAIL SECURE E-MAIL - OUTLOOK ONLINE**

Gebruikershandleiding

Referentienummer / Versie

April 2024 / 1.6

**ZorgMail**

**Enovation** 

**Contact**

+31 (0)88 8 366 399 [info@zorgmail.nu](file://///fileserver/eno/Marketing/Templates/Word/info@zorgmail.nu) [www.zorgmail.nl](http://www.zorgmail.nl/)

Enovation is een handelsnaam van ENOVATION B.V. Alle rechten voorbehouden. Niets uit deze uitgave mag worden openbaar gemaakt of verveelvoudigd, opgeslagen in een data verwerkend systeem of uitgezonden in enige vorm door middel van druk, fotokopie of welke andere wijzen dan ook zonder vooraf- gaande schriftelijke toestemming van de directie van ENOVATION B.V.

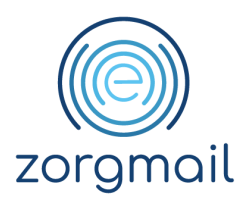

# **INHOUDSOPGAVE**

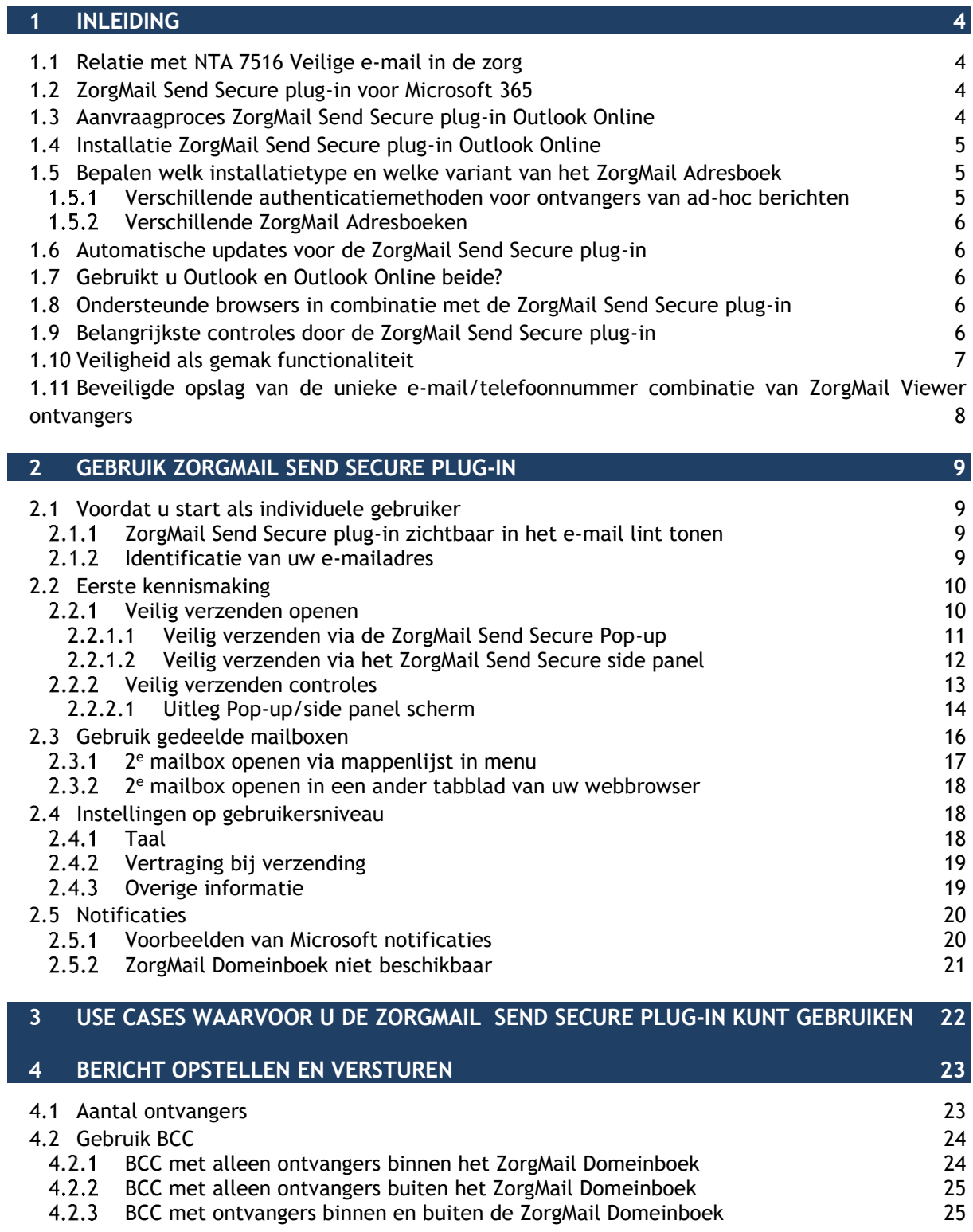

Microsoft 365 Versie 1.6/April 2024 Www.zorgmail.nl

**Document Status / Versie / Datum Contact Paginanummer** ZorgMail Secure e-mail – Definitief info@zorgmail.nu 2

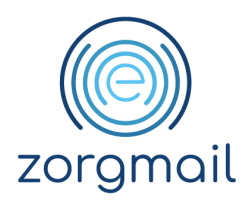

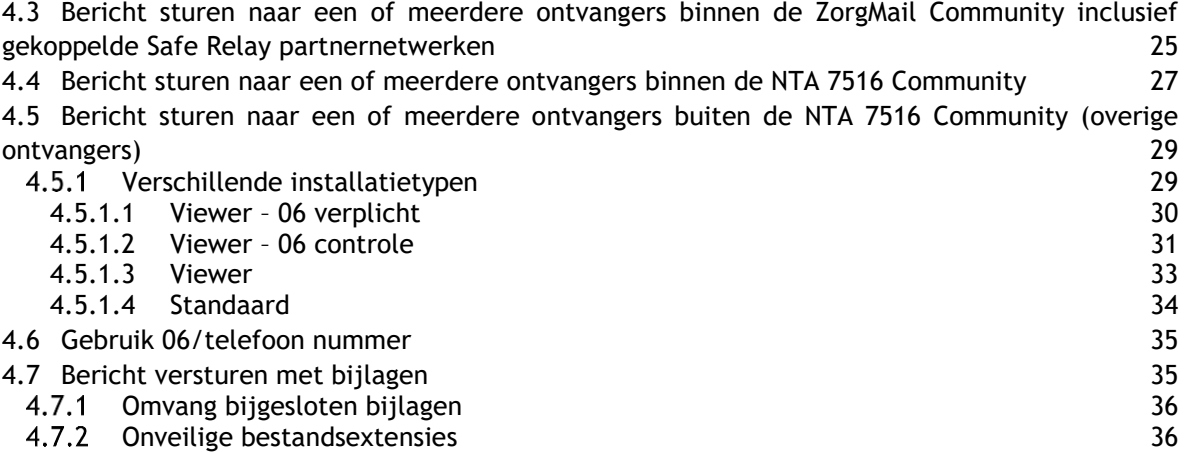

**Document Status / Versie / Datum Contact Paginanummer** ZorgMail Secure e-mail – Definitief info@zorgmail.nu 3 Versie 1.6/April 2024 [www.zorgmail.nl](http://www.zorgmail.nl/)

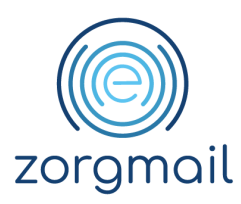

# <span id="page-3-0"></span>**1 INLEIDING**

Veel professionals maken dagelijks gebruik van de ZorgMail Secure e-mail oplossingen van Enovation. Om verzenders zoveel mogelijk te ondersteunen bij de veilige verzending van e-mailberichten heeft Enovation de ZorgMail Send Secure plug-in ontwikkeld.

Voor Microsoft Outlook (ook wel genaamd: Desktop) is deze Veilig verzenden plug-in al vanaf 2014 beschikbaar. In de afgelopen jaren is er een duidelijke verschuiving zichtbaar in het gebruik van Microsoft Outlook naar Microsoft 365. Daarnaast stelt de nieuwe NEN norm NTA 7516 'Veilige e-mail in de zorg' aanvullende eisen aan de inzet van veilige mailoplossingen.

## <span id="page-3-1"></span>**1.1 Relatie met NTA 7516 Veilige e-mail in de zorg**

De ZorgMail Send Secure plug-in's hebben een relatie met de volgende criteria in NTA 7516 'Veilige e-mail in de zorg':

- Criterium 6.1.5 Herkomstbevestiging
- Criterium 6.1.7 Onweerlegbaarheid verzender
- Criterium 6.1.10 Toegangsvertrouwelijkheid
- Criterium 6.1.16 Veiligheid als gemak
- Criterium 7.2 Multikanaalcommunicatie

#### <span id="page-3-2"></span>**1.2 ZorgMail Send Secure plug-in voor Microsoft 365**

Om bovenstaande redenen heeft Enovation dan ook een ZorgMail Send Secure plug-in ontwikkeld voor Microsoft 365 (ook wel genaamd: Web). De eerste release van deze ZorgMail Send Secure plug-in voor Outlook Online is vanaf juni 2020 beschikbaar.

Daar waar de Desktop variant van de Send Secure plug-in gekoppeld is aan een specifieke account/device combinatie, is dat bij de Web variant niet het geval. Omdat Outlook Online een webapplicatie is kan de Web versie van de Send Secure plug-in op iedere browser waarop het Microsoft 365 account is geïnstalleerd, behalve een smartphone, worden gebruikt. Dus ook op een tablet, in tegenstelling tot de Desktop versie waar dit niet mogelijk is.

Welcome enovation<sup>®</sup>

In hoofdstuk 3 zijn de "Use cases" beschreven waarvoor u de ZorgMail Send Secure plug-in in combinatie met Microsoft 365 kunt inzetten.

## <span id="page-3-3"></span>**1.3 Aanvraagproces ZorgMail Send Secure plug-in Outlook Online**

- 1 e lijn klanten kunnen een aanvraag indienen via het mutatieformulier via [enovationgroup.com](http://www.enovationgroup.com/)
- 2<sup>e</sup> lijn bestaande en nieuwe klanten kunnen een aanvraag indienen via een offerte

**Document Status / Versie / Datum Contact Paginanummer** ZorgMail Secure e-mail – Definitief info@zorgmail.nu 4 Microsoft 365 Versie 1.6/April 2024 [www.zorgmail.nl](http://www.zorgmail.nl/)

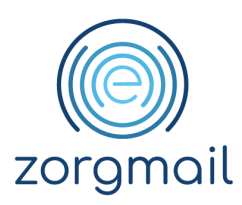

### <span id="page-4-0"></span>**1.4 Installatie ZorgMail Send Secure plug-in Outlook Online**

De installatie van de ZorgMail Send Secure plug-in voor Outlook Online wordt door Enovation in samenspraak met uw in- of externe beheerder uitgevoerd. De installatie van de ZorgMail Send Secure plug-in wordt, onder een beheeraccount, uitgevoerd in uw Microsoft 365 omgeving.

De installatie bestaat uit de volgende onderdelen:

- Bepalen welk installatie type en variant van het ZorgMail Adresboek
- Activeren "Veiligheid als gemak" functionaliteit
- Installatie ZorgMail Send Secure plug-in
- Uitleg gebruik handmatige Viewer triggers in de onderwerpregel

**Advies!** Zorg dat u beschikt over een goede internetverbinding voor een optimale werking van de ZorgMail Send Secure plug-in.

<span id="page-4-1"></span>**1.5 Bepalen welk installatietype en welke variant van het ZorgMail Adresboek**

Er zijn meerdere installatietypen beschikbaar van de ZorgMail Send Secure plug-in. De keuze is afhankelijk van uw contract en/of de keuze van een organisatie om berichten wel of niet te kunnen versturen naar de ZorgMail Viewer. In onderstaande tabel zijn de verschillende installatietypen en bijbehorende functionaliteiten weergegeven.

# <span id="page-4-2"></span>1.5.1 Verschillende authenticatiemethoden voor ontvangers van ad-hoc berichten

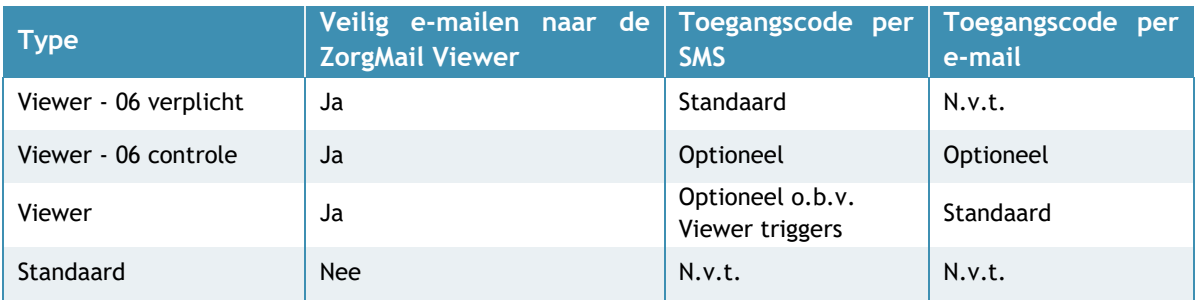

**Let wel!** NTA 7516 Criterium 6.1.10 Toegangsvertrouwelijkheid stelt dat toegang tot ad-hoc berichten door personen dient plaats te vinden met een authenticatiemiddel van niveau 'substantieel'. Met 'substantieel' wordt bedoeld twee-factor-authenticatie, waarbij een unieke toegangscode via een ander kanaal wordt verstrekt dan het bericht zelf. SMS voldoet aan deze eis.

In volgorde van hoogste naar laagste veiligheidsniveau kunt u het beste kiezen voor:

- a. Viewer 06 verplicht<br>b. Viewer 06 controle
- b. Viewer<br>c. Viewer
- alleen e-mail
- d. Standaard geen Viewer rechten

**Document Status / Versie / Datum Contact Paginanummer** ZorgMail Secure e-mail – Definitief info@zorgmail.nu 5 Microsoft 365 Versie 1.6/April 2024 [www.zorgmail.nl](http://www.zorgmail.nl/)

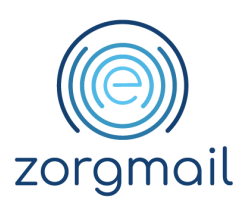

# 1.5.2 Verschillende ZorgMail Adresboeken

<span id="page-5-0"></span>Naast de verschillende typen plug-ins, zijn er meerdere ZorgMail Adresboeken beschikbaar:

- SIGRA specifiek voor klanten die een ZorgMail contract hebben afgesloten via SIGRA
- <span id="page-5-1"></span>• ZorgMail voor alle overige ZorgMail klanten

## **1.6 Automatische updates voor de ZorgMail Send Secure plug-in**

De updates van de ZorgMail Send Secure plug-in voor Outlook Online worden automatisch gepusht. Zo beschikt u als gebruiker altijd over de meest recente versie van deze software.

## <span id="page-5-2"></span>**1.7 Gebruikt u Outlook en Outlook Online beide?**

Als u zowel Microsoft Outlook (Desktop) als Microsoft 365 (Web) gebruikt, en u wilt voor beide applicaties gebruikmaken van de Veilig verzenden plug-in, dan dient u beide plug-ins te (laten) installeren. Dus zowel de Outlook variant als de Outlook Online variant.

**Advies!** Indien u parallel gebruik maakt van beide plug-in's adviseren wij u, vanuit het oogpunt van eenduidigheid in afhandeling, in beide gevallen hetzelfde installatietype te gebruiken.

Zie voor meer informatie over de ZorgMail Veilig verzenden plug-in voor Outlook: [enovationgroup.com/nl/zorgmail-veilig-verzenden-plug-in/.](https://enovationgroup.com/nl/zorgmail-veilig-verzenden-plug-in/)

#### <span id="page-5-3"></span>**1.8 Ondersteunde browsers in combinatie met de ZorgMail Send Secure plug-in**

Microsoft 365 stelt eisen aan de minimale browserversie. Wij adviseren u om de meest recente versie van uw webbrowser te gebruiken. De ZorgMail Send Secure plug-in voor Outlook Online is getest met de meest gebruikte browsers waaronder Microsoft IE11, Google Chrome, Safari, Firefox en Edge.

#### <span id="page-5-4"></span>**1.9 Belangrijkste controles door de ZorgMail Send Secure plug-in**

De meeste controles die worden uitgevoerd zijn hetzelfde voor ieder installatietype van de ZorgMail Send Secure plug-in. Voorbeelden hiervan zijn:

- ✓ Verzender controle of het account waarmee veilig gemaild wordt in het ZorgMail Adresboek staat
- ✓ Ontvanger controle of de ontvanger wel/niet in het ZorgMail Adresboek staat
	- o Aantal ontvangers
	- o Verificatiemethode
- Ontvanger controle in het geval van NTA 7516 aanvullend
	- $\circ$  Beschikt over een veilige mailoplossing van een gecertificeerde leverancier
	- o Of de professional voldoet aan alle voor haar geldende eisen van NTA 7516

**Document Status / Versie / Datum Contact Paginanummer** ZorgMail Secure e-mail – Definitief info@zorgmail.nu 6 Microsoft 365 Versie 1.6/April 2024 [www.zorgmail.nl](http://www.zorgmail.nl/)

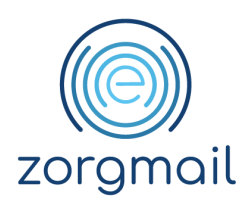

- ✓ Bijlage controle
	- o Aantal bijlagen
	- o Omvang bijlagen
	- o Extensie (type) bijlagen
- $\checkmark$  Daarnaast tonen Outlook en/of de ZorgMail Send Secure plug-in relevante notificaties en/of foutmeldingen

Afhankelijk van uw contractuele rechten en/of de gekozen verificatiemethode:

- kunt u wel/geen berichten naar de ZorgMail Viewer sturen;
- kunt u wel/geen gebruikmaken van SMS als 2<sup>e</sup> factor voor het versturen van veilige mailberichten naar ZorgMail Viewer ontvangers.

## <span id="page-6-0"></span>**1.10 Veiligheid als gemak functionaliteit**

Tijdens de installatie van de ZorgMail Send Secure plug-in wordt ook de 'Veiligheid als gemak' functionaliteit, ook wel genoemd 'Security by default', geactiveerd.

Concreet betekent dit dat wanneer u klikt op de Outlook Verzenden knop

# Verzenden

u automatisch wordt doorgeleid naar de 'ZorgMail Send Secure verzenden Pop-up' om uw e-mail alsnog veilig te kunnen versturen. In de Pop-up ziet u naast de groene Veilig verzenden knop ook de blauwe Standaard versturen knop. Het advies is om in principe de groene Veilig verzenden knop te gebruiken voor alle mails die u veilig moet versturen.

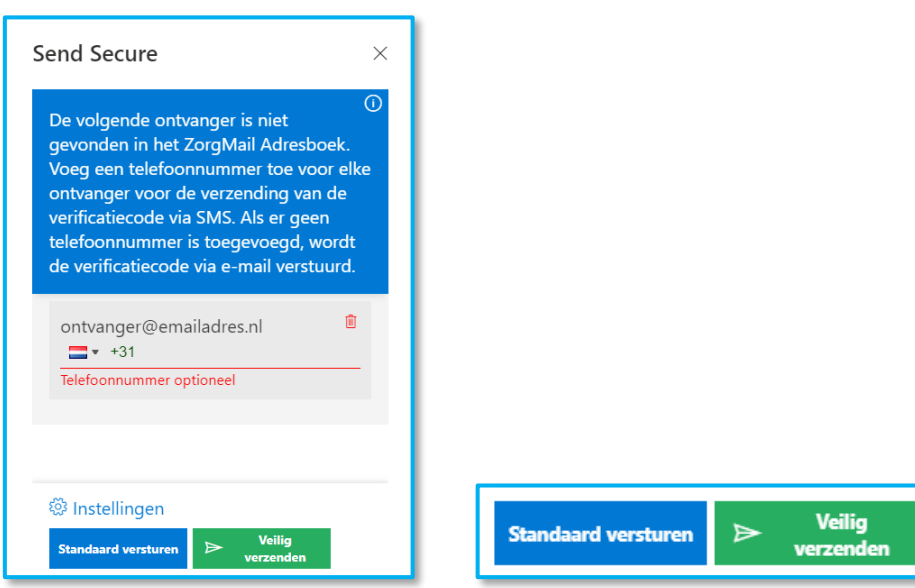

**Document Status / Versie / Datum Contact Paginanummer** ZorgMail Secure e-mail – Definitief info@zorgmail.nu 7 Microsoft 365 Versie 1.6/April 2024 [www.zorgmail.nl](http://www.zorgmail.nl/)

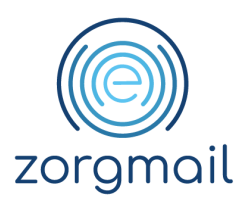

**Weet!** Wanneer uw organisatiebeheerder de functie 'Veiligheid als gemak' heeft laten uitschakelen, ziet u bij het klikken op de Outlook Verzenden knop u niet (langer) de Send Secure pop-up. Via het 'side panel' - door te klikken op het Enovation icoon in het lint - kunt u te allen tijde veilige mails verzenden:

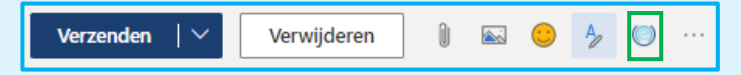

<span id="page-7-0"></span>**1.11 Beveiligde opslag van de unieke e-mail/telefoonnummer combinatie van ZorgMail Viewer ontvangers**

- Daar waar het mogelijk is om bij het gebruik van de ZorgMail Veilig verzenden plug-in voor Microsoft Outlook, het e-mailadres en het telefoonnummer van een ontvanger op te slaan in de Outlook contactpersonen en te hergebruiken in e-mail communicatie, bestaat deze mogelijkheid niet in Microsoft 365
- Om die reden en om de unieke e-mail/telefoonnummer combinatie van een ontvanger te kunnen opslaan en hergebruiken is een beveiligde opslag ontwikkeld voor Send Secure plugin. De gegevens worden vastgelegd op het niveau van de ingelogde gebruiker. Vanuit het oogpunt van het met enige regelmaat verifiëren van deze gegevens wordt deze unieke combinatie opgeslagen voor een periode van 1 jaar

#### *Werkwijze voor het invoeren van een telefoonnummer*

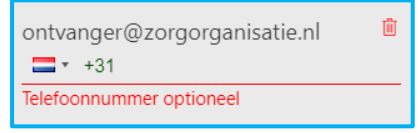

• Default wordt de landcode getoond van de ingestelde taal van de ZorgMail Send Secure plug-in. De landcodes van de talen waarin de plug-in beschikbaar is, staan bovenaan de lijst. De overige landen staat daaronder in alfabetische volgorde

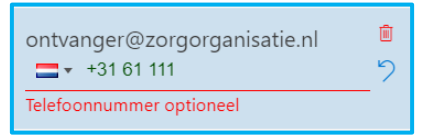

Terwijl u een telefoonnummer invult ziet u het 'ongedaan maken' icoon

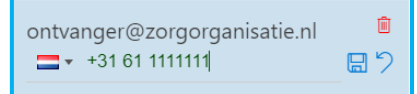

- Zodra een volledig telefoonnummer is ingevuld wordt het 'opslaan' icoon zichtbaar
- U kunt een telefoonnummer altijd wijzigen en opnieuw opslaan
- De volgende keer dat u deze ontvanger selecteert wordt het opgeslagen telefoonnummer automatisch getoond.

**Document Status / Versie / Datum Contact Paginanummer** ZorgMail Secure e-mail – Definitief info@zorgmail.nu 8 Microsoft 365 Versie 1.6/April 2024 [www.zorgmail.nl](http://www.zorgmail.nl/)

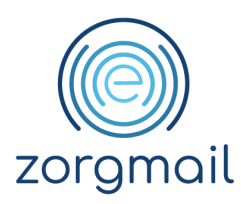

# <span id="page-8-0"></span>**2 GEBRUIK ZORGMAIL SEND SECURE PLUG-IN**

## <span id="page-8-1"></span>**2.1 Voordat u start als individuele gebruiker**

# <span id="page-8-2"></span>2.1.1 ZorgMail Send Secure plug-in zichtbaar in het e-mail lint tonen

Wordt de ZorgMail Send Secure plug-in niet weergegeven in het lint van Outlook en ziet het lint van Outlook er niet als volgt uit?

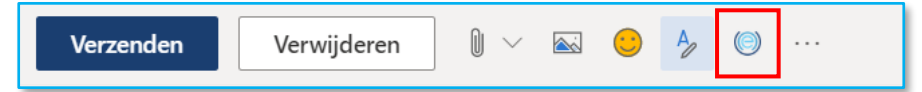

Ga als volgt te werk:

- 1. Ga naar [outlook.office.com/mail/options/mail/surfaceActions](https://outlook.office.com/mail/options/mail/surfaceActions) en log in met uw Microsoft 365 account
- 2. Scroll in het geopende venster naar beneden tot de Werkbalk instellingen
- $\vee$   $\bullet$  Send Secure 3. Zet vinkje bij Veilig verzenden
- 4. Sluit rechtsboven het venster om terug te keren in uw concept e-mail
- 5. Het lint in Outlook ziet er nu zo uit als bovenstaand screenshot
- 6. Deze instelling wordt toegepast op alle devices en browsers waar u met deze plug-in werkt.

## 2.1.2 Identificatie van uw e-mailadres

<span id="page-8-3"></span>Voordat u gebruik kunt maken van de ZorgMail Send Secure plug-in dient u, vanuit NTA 7516 oogpunt, uw e-mailadres te verifiëren - om te bevestigen dat u bent wie u zegt dat u bent - met een unieke toegangscode die u per mail ontvangt.

Ga als volgt te werk:

- 1. Maak een nieuw e-mailbericht aan start de ZorgMail Send Secure plug-in. Bijgaand scherm wordt weergegeven
- 2. Ga naar uw Inbox, kopieer de ontvangen code
- 3. Open de aangemaakte e-mail, start de ZorgMail Send Secure plug-in en plak deze in het veld Uw autorisatiecode en klik op Inloggen. Heeft u geen verificatiecode ontvangen in uw e-mail? Klik dan op Verstuur nieuwe code om een nieuwe autorisatiecode te ontvangen
- 4. Na succesvolle afronding, wordt de ZorgMail Send Secure plug-in gestart en kunt u deze direct gebruiken.

De identificatie is apparaat en browser gebonden, als u uw Microsoft 365 account ook op andere apparaten en webbrowsers gebruikt, doorloopt u per apparaat het identificatieproces.

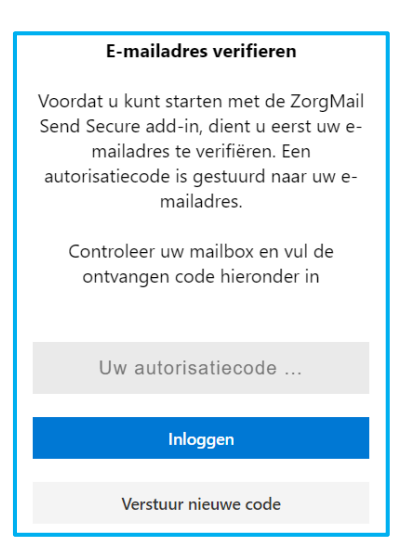

**Document Status / Versie / Datum Contact Paginanummer** ZorgMail Secure e-mail – Definitief info@zorgmail.nu 9 Microsoft 365 Versie 1.6/April 2024 [www.zorgmail.nl](http://www.zorgmail.nl/)

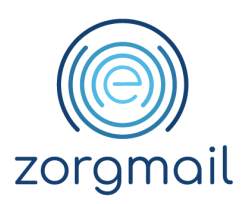

**Let op!** Iedere keer als er wordt ingelogd met een andere account dient het verificatieproces herhaald te worden. Zie paragraaf 2.3 voor meer informatie over het gebruik van gedeelde mailboxen.

**Let op!** Indien u de ZorgMail Send Secure plug-in voor een periode van 30 dagen niet heeft gebruikt, moet u het identificatieproces opnieuw doorlopen.

## <span id="page-9-0"></span>**2.2 Eerste kennismaking**

## 2.2.1 Veilig verzenden openen

<span id="page-9-1"></span>De ZorgMail Veilig verzenden functionaliteiten en controles kunnen als volgt worden toegepast:

• Maak in Outlook Online een nieuwe concept e-mail aan met de knop Nieuw bericht

#### **Nieuw bericht**

• Het is ook mogelijk om wanneer u in het aanmaakscherm van een nieuw bericht bent, om te kiezen voor 'Openen in een nieuw venster' in de rechterbovenhoek. Ook daar zijn de Pop-up en het 'side panel' voorhanden.

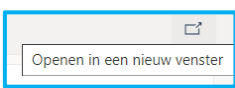

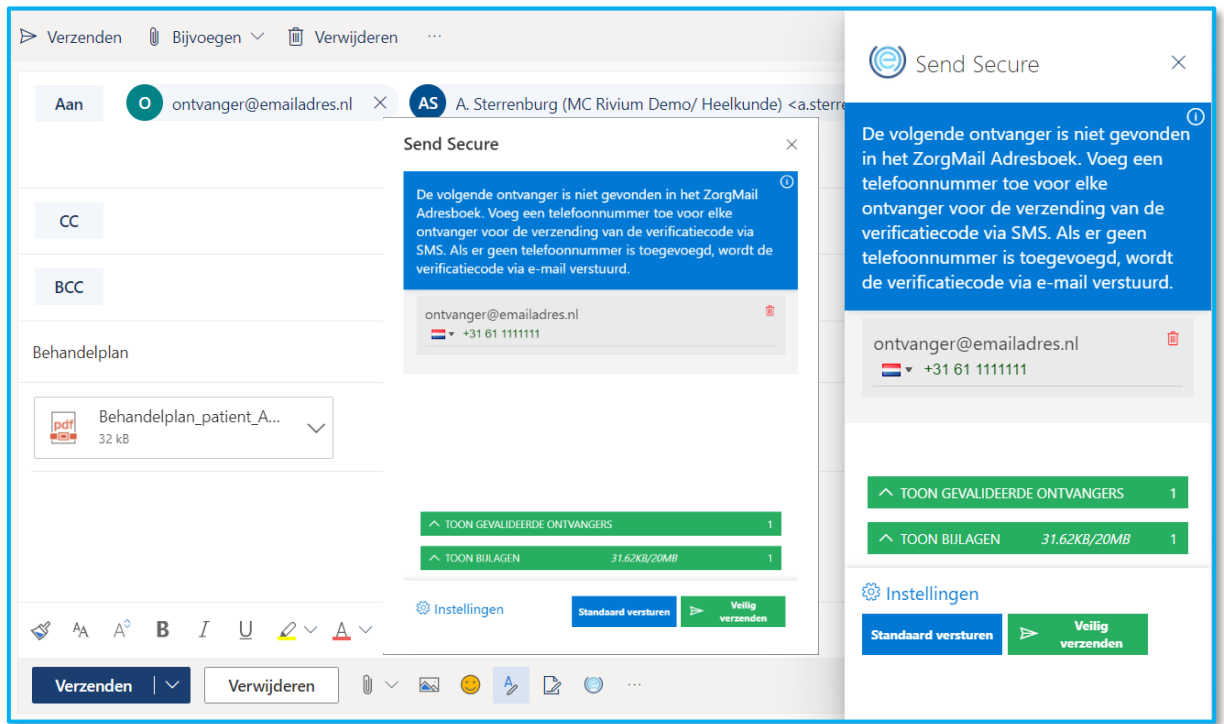

Vervolgens zijn er twee manieren waarop u een e-mail veilig kunt versturen.

**Document Status / Versie / Datum Contact Paginanummer** ZorgMail Secure e-mail – Definitief info@zorgmail.nu 10 Microsoft 365 Versie 1.6/April 2024 [www.zorgmail.nl](http://www.zorgmail.nl/)

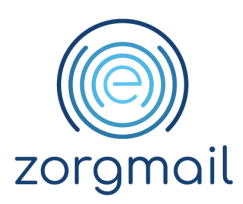

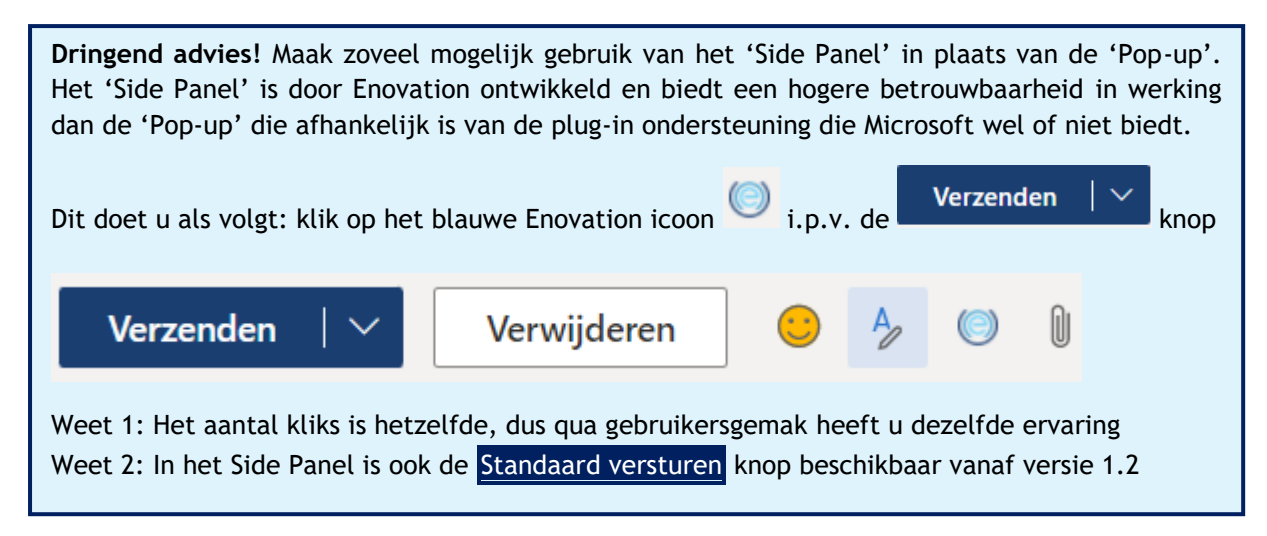

#### <span id="page-10-0"></span>*2.2.1.1 Veilig verzenden via de ZorgMail Send Secure Pop-up*

Klik in het lint op de standaard Verzenden knop, zie onderstaande afbeelding.

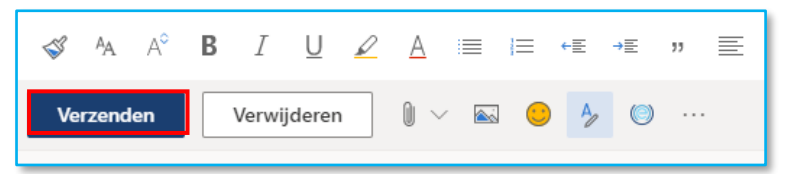

De ZorgMail Send Secure Pop-up wordt getoond. Heeft u nog geen ontvanger toegevoegd, dan ziet de Pop-up er als volgt uit.

**Weet!** In de 'Pop-up' worden dezelfde functionaliteiten aangeboden en controles uitgevoerd als in de 'plug-in', met één uitzondering:

- In het 'side panel' kunt u terwijl u in de 'side panel' modus werkt – niet-gevalideerde ontvangers en bijlagen in het 'side panel' verwijderen; om ontvangers en bijlagen te kunnen toevoegen/verwijderen in de concept e-mail hoeft u het 'side panel' NIET te sluiten
- In de 'Pop-up' kunt u terwijl u in de Pop-up modus werkt – niet-gevalideerde ontvangers en bijlagen in de 'Pop-up' verwijderen; om ontvangers en bijlagen te kunnen toevoegen/verwijderen in de concept e-mail dient u de Pop-up WEL te sluiten

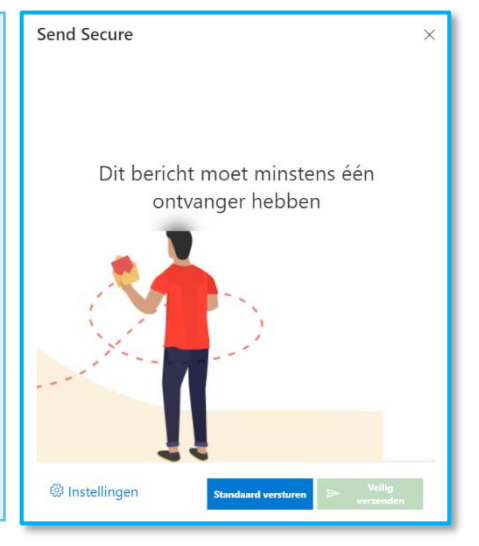

**Weet!** Wanneer er gebruik wordt gemaakt van de Pop-up, dan is het in bepaalde gevallen mogelijk dat een opdracht niet correct functioneert. Ons advies is dan ook om gebruik te maken van het 'side panel' daar waar mogelijk.

**Document Status / Versie / Datum Contact Paginanummer** ZorgMail Secure e-mail – Definitief info@zorgmail.nu 11 Microsoft 365 Versie 1.6/April 2024 [www.zorgmail.nl](http://www.zorgmail.nl/)

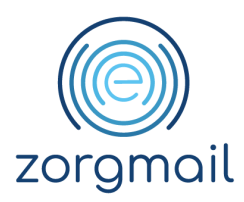

## <span id="page-11-0"></span>*2.2.1.2 Veilig verzenden via het ZorgMail Send Secure side panel*

Klik in het lint op het ZorgMail plug-in icoon, zie onderstaande afbeelding.

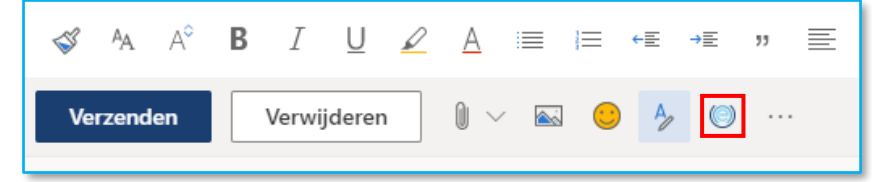

De ZorgMail Send Secure plug-in wordt getoond in een 'side panel' aan de rechterzijde van het scherm. Heeft u nog geen ontvanger toegevoegd, dan ziet het 'side panel' er als volgt uit.

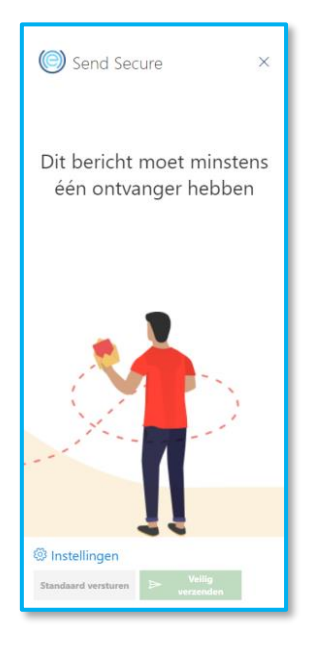

*Volg de instructies in paragraaf 2.1.1 als de ZorgMail Send Secure plug-in niet in het lint wordt weergegeven.*

Lukt dit niet, dan kunt u klikken op  $\boxed{\dots}$  en daar handmatig de plug-in selecteren.

**Document Status / Versie / Datum Contact Paginanummer** ZorgMail Secure e-mail – Definitief info@zorgmail.nu 12 Microsoft 365 Versie 1.6/April 2024 [www.zorgmail.nl](http://www.zorgmail.nl/)

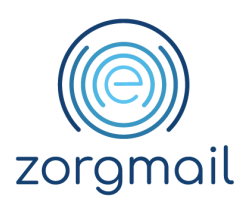

# 2.2.2 Veilig verzenden controles

<span id="page-12-0"></span>Als uw al een bericht heeft aangemaakt en dan het 'side panel' start is het resultaat van de controles direct zichtbaar, zie hieronder.

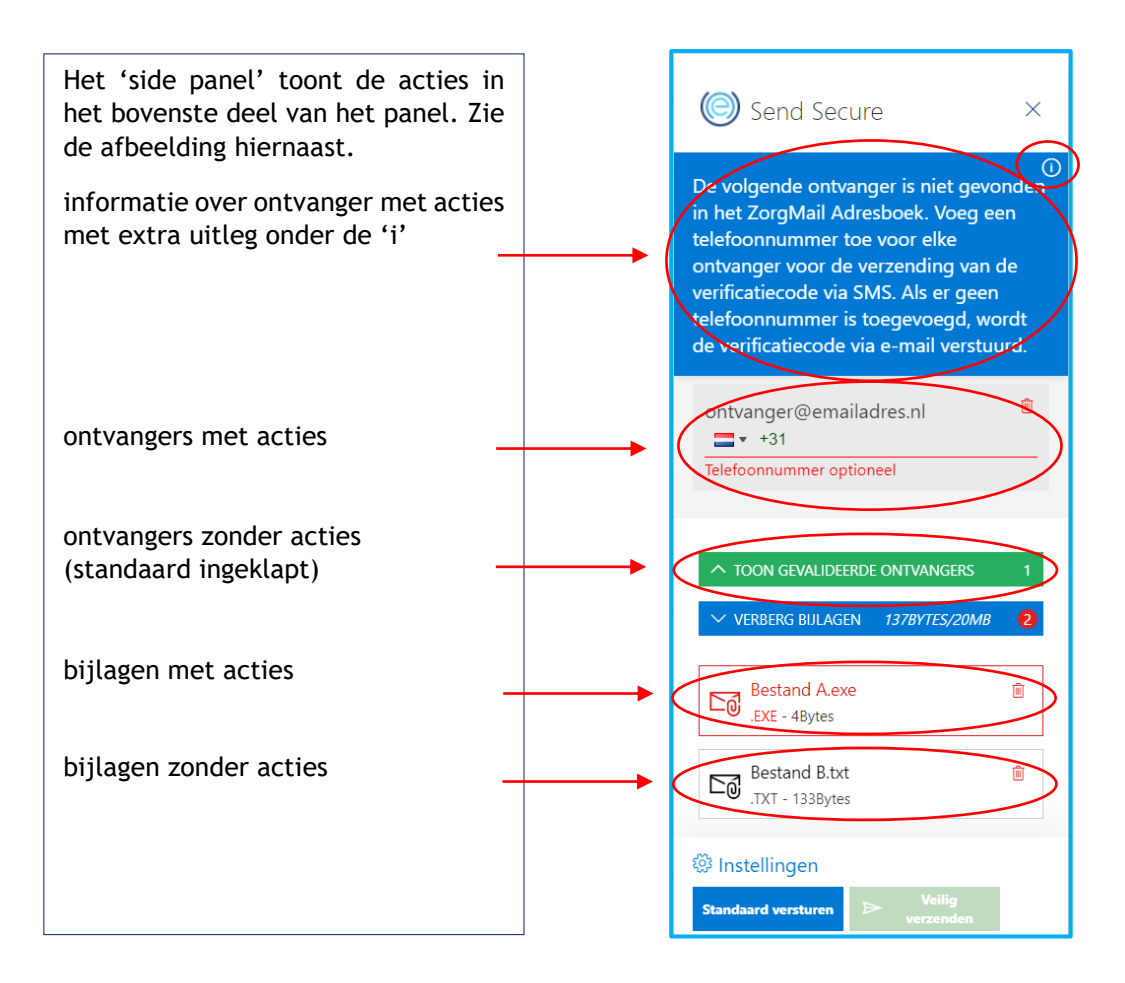

Als er veel meldingen/acties zijn, wordt er in de Pop-up en in het 'side panel' een schuifbalk getoond. De Veilig verzenden en Standaard versturen knop blijft in alle gevallen zichtbaar.

Handig! De Veilig verzenden knop wordt pas actief als er geen openstaande verplichte acties voor de verzender meer zijn.

In de ZorgMail Send Secure plug-in wordt gebruik gemaakt van diverse kleuren. Hierdoor is het voor de verzender snel zichtbaar of er nog openstaande acties zijn. De volgende kleuren worden gebruikt:

**Blauw** = Informatief **Groen** = Geverifieerd **Rood** = Actie nodig

**Document Status / Versie / Datum Contact Paginanummer** ZorgMail Secure e-mail – Definitief info@zorgmail.nu 13 Microsoft 365 Versie 1.6/April 2024 [www.zorgmail.nl](http://www.zorgmail.nl/)

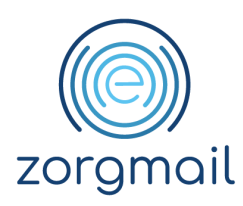

## <span id="page-13-0"></span>*2.2.2.1 Uitleg Pop-up/side panel scherm*

Het scherm is als volgt opgebouwd:

• In het bovenstaande blauwe vak ziet u de informatie die hoort bij het installatietype van de plug-in die door uw organisatie is gekozen, zie onderstaand voorbeeld voor het installatietype 06 - optioneel

<sup>1</sup> De volgende ontvanger is niet gevonden<br>in het Zeschiel Adserbaak Voor een in het ZorgMail Adresboek. Voeg een telefoonnummer toe voor elke ontvanger voor de verzending van de verificatiecode via SMS. Als er geen telefoonnummer is toegevoegd, wordt de verificatiecode via e-mail verstuurd.

• Wanneer u klikt op het i-icoon van 'Meer informatie' in de rechterbovenhoek, wordt de volgende informatie getoond

Maak zoveel mogelijk gebruik van twee-stapsverificatie voor veilige aflevering aan ontvangers buiten het ZorgMail Domeinboek

• Daaronder worden, indien van toepassing, de ontvangers getoond voor wie een actie nodig/mogelijk is. Dit geldt voor ontvangers die niet in het ZorgMail Adresboek zijn opgenomen. Bij het installatietype 06 – optioneel wordt geadviseerd om zoveel mogelijk telefoonnummers, als 2<sup>e</sup> factor, te gebruiken voor het versturen van de toegangscode in lijn met NTA 7516. U kunt een ontvanger verwijderen door te klikken op het prullenbak  $\|\cdot\|$  icoon

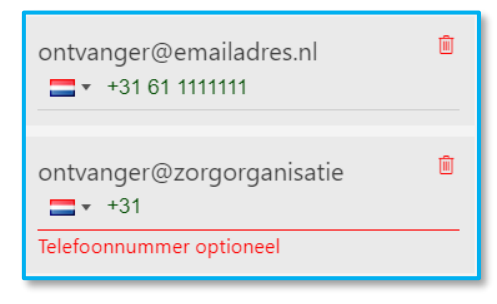

**Document Status / Versie / Datum Contact Paginanummer** ZorgMail Secure e-mail – Definitief info@zorgmail.nu 14 Microsoft 365 Versie 1.6/April 2024 [www.zorgmail.nl](http://www.zorgmail.nl/)

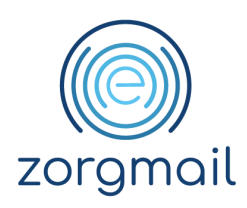

• Vervolgens ziet u, indien van toepassing, de rubriek gevalideerde ontvangers met daarachter het aantal ontvangers. Deze rubriek is standaard dichtgeklapt

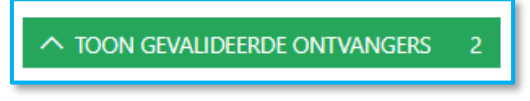

Wilt u de inhoud hiervan zien dan klikt u op de regel 'Toon gevalideerde ontvangers'

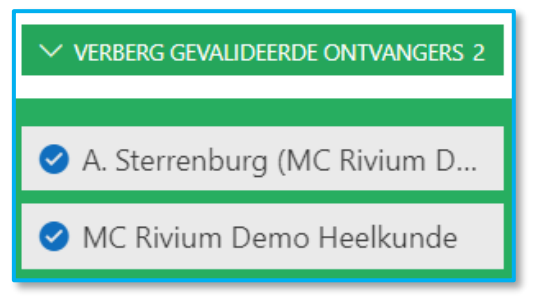

U sluit de weergave door te klikken op de regel 'Verberg gevalideerde ontvangers'

- Hieronder ziet u, wanneer van toepassing, de rubriek bijlagen met daarachter het aantal bijlagen
	- o Indien er GEEN openstaande acties zijn, wordt deze rubriek standaard dichtgeklapt getoond

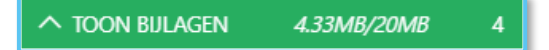

U kunt desgewenst de bijlagen zichtbaar maken door te klikken op de rubriek 'Toon bijlagen' en desgewenst bijlagen verwijderen met het in icoon

**Weet!** De pop-up bevat niet de mogelijkheid om een bijlage te verwijderen. Sluit de Pop-up om een of meerdere bijlagen te verwijderen uit de concept e-mail. Wanneer er gebruik wordt gemaakt van de Pop-up, dan is het in bepaalde gevallen mogelijk dat een opdracht niet correct functioneert. Ons advies is dan ook om gebruik te maken van het 'side panel' daar waar mogelijk.

o Indien er WEL opstaande acties zijn, wordt deze rubriek standaard opengeklapt getoond. Waarbij het aantal bijlagen in het rood wordt weergegeven als visueel

**Document Status / Versie / Datum Contact Paginanummer** ZorgMail Secure e-mail – Definitief info@zorgmail.nu 15 Microsoft 365 Versie 1.6/April 2024 [www.zorgmail.nl](http://www.zorgmail.nl/)

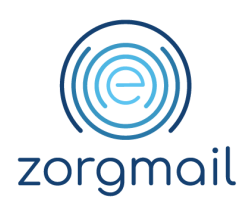

#### signaal dat er openstaande acties zijn

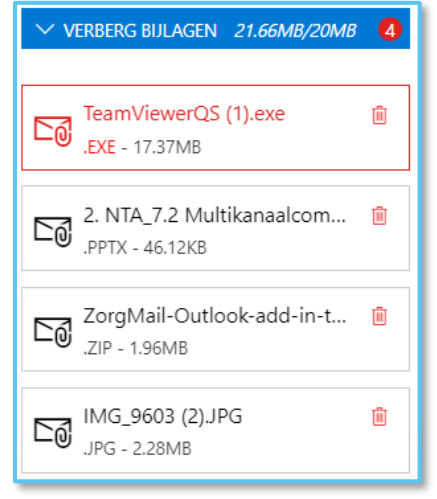

- o Zoals te zien zijn er twee acties nodig rondom de bijlagen om de e-mail te kunnen versturen
	- Het .exe bestand is niet toegestaan vanuit veiligheidsoogpunt, omdat deze bestandextensies niet worden ondersteund door Google
		- Dit bestand kunt u verwijderen met het  $\frac{m}{n}$  icoon
	- De totale omvang van de bijlagen overschrijdt de maximumomvang van 20MB
		- U kunt bijlagen verwijderen met het  $\|\cdot\|$  icoon om tot maximaal 20MB aan bijlagen te komen

**Weet!** De pop-up bevat niet de mogelijkheid om een bijlage te verwijderen. Sluit de Pop-up om een of meerdere bijlagen te verwijderen uit de concept e-mail. Wanneer er gebruik wordt gemaakt van de Pop-up, dan is het in bepaalde gevallen mogelijk dat een opdracht niet correct functioneert. Ons advies is dan ook om gebruik te maken van het 'side panel' daar waar mogelijk.

Als er geen openstaande acties meer zijn, wordt de Veilig verzenden button actief en kunt u uw e-mail versturen

 $\triangleright$  Veilig verzenden

#### <span id="page-15-0"></span>**2.3 Gebruik gedeelde mailboxen**

Outlook Online biedt de mogelijkheid om naast een persoonlijke mailbox ook andere mailboxen te gebruiken. Dit kan bijvoorbeeld een gedeelde, (functionele) mailbox zijn, maar ook een persoonlijke mailbox van bijvoorbeeld een collega voor waarnemingsdoeleinden.

Een gedeelde mailbox is een inbox waarmee meerdere personen e-mails kunnen verzenden en ontvangen vanaf hetzelfde e-mailadres. Een gedeelde mailbox heeft technisch geen eigenaar en heeft geen wachtwoord. Personen kunnen zich dus niet rechtstreeks aanmelden bij een gedeelde mailbox. Een beheerder moet specifieke personen toevoegen als gebruiker van een gedeelde mailbox.

**Document Status / Versie / Datum Contact Paginanummer** ZorgMail Secure e-mail – Definitief info@zorgmail.nu 16 Microsoft 365 Versie 1.6/April 2024 [www.zorgmail.nl](http://www.zorgmail.nl/)

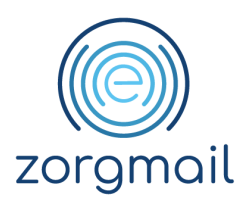

Om berichten te kunnen verzenden vanuit een gedeelde mailbox, moet om die reden met een persoonlijke mailbox worden ingelogd. Een bericht versturen van uit een gedeelde mailbox doet u door:

- In de menubalk te kiezen voor de drie puntjes: ...<br>• In de uitklanlijst te kiezen voor: 'Van' weergeven
- In de uitklaplijst te kiezen voor: 'Van' weergeven
- Door te klikken op de 'Van' knop kunt u het e-mailadres van de gedeelde mailbox ingeven

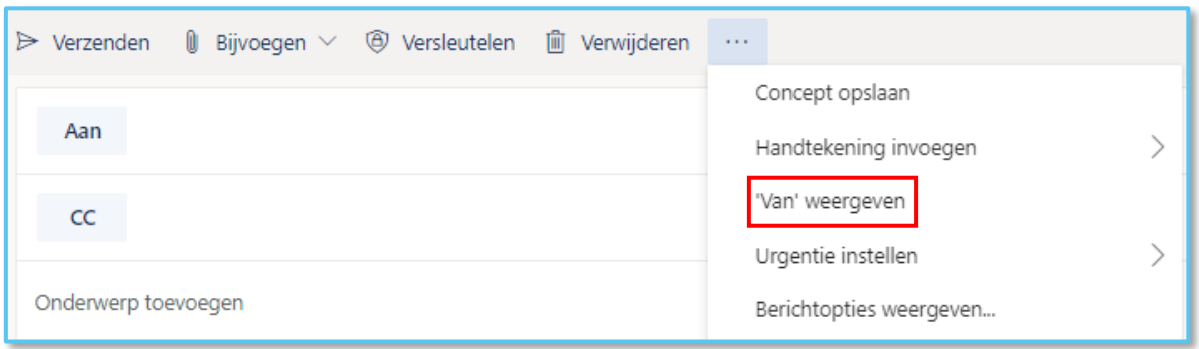

**Let wel!** Wanneer u werkt met de ZorgMail Send Secure plug-in is het niet mogelijk om de 'Van' default te wijzigen naar een zelfgekozen mailbox, omdat Microsoft deze werkwijze niet ondersteunt voor de plug-in. U dient in dat geval, per te verzenden e-mail, de 'Van' handmatig in te geven.

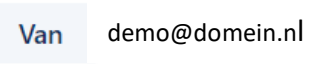

demo@domein.nl

Ander e-mailadres...

Hoe een tweede mailbox gebruikt kan worden in Outlook Online hangt af van de manier waarop uw beheerder de mailboxen heeft ingericht.

**Goed te weten!** Default worden verzonden e-mails vanuit een gedeelde mailbox weergegeven in de 'verzonden items' van de ingelogde persoonlijke mailbox. Uw beheerder kan het zo inrichten dat een kopie van de verzonden berichten in de 'verzonden items' van de gedeelde mailbox terechtkomen. Dan zijn alle vanuit de gedeelde mailbox verzonden berichten zichtbaar in de 'verzonden items'.

**Tip!** Informeer bij uw beheerder naar de wijze van inrichting van gedeelde mailboxen, zodat u bij het werken met gedeelde mailboxen hierbij zo goed mogelijk aansluit. Afhankelijk van de wijze van inrichting is paragraaf 2.3.1 of paragraaf 2.3.2 voor u van toepassing.

## 2 <sup>e</sup> mailbox openen via mappenlijst in menu

<span id="page-16-0"></span>Wanneer u bent ingelogd in Outlook Online, bijvoorbeeld met uw persoonlijke account, kunt u een 2 <sup>e</sup> mailbox toevoegen aan de mappenlijst van uw persoonlijke account. Zie voor het instellen en de manier van gebruiken de [aanvullende informatie en het instructiefilmpje](https://support.microsoft.com/nl-nl/office/een-gedeeld-postvak-openen-en-gebruiken-in-de-webversie-van-outlook-98b5a90d-4e38-415d-a030-f09a4cd28207) op de website van Microsoft.

Bij deze manier van werken met een  $2^e$  mailbox kunt u de ZorgMail Send Secure plug-in parallel gebruiken voor beide mailboxen. Het grote voordeel van deze werkwijze is dat wanneer u wisselt

L

**Document Status / Versie / Datum Contact Paginanummer** ZorgMail Secure e-mail – Definitief info@zorgmail.nu 17 Microsoft 365 Versie 1.6/April 2024 [www.zorgmail.nl](http://www.zorgmail.nl/)

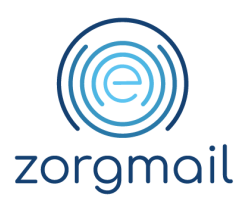

van mailbox de ZorgMail Send Secure plug-in niet vraagt om het invoeren van een autorisatiecode (zie paragraaf 2.1.2).

## <span id="page-17-0"></span>2 <sup>e</sup> mailbox openen in een ander tabblad van uw webbrowser

Wanneer u bent ingelogd in Outlook Online, bijvoorbeeld met uw persoonlijke account, kunt u een  $2<sup>e</sup>$  mailbox te openen via de optie 'Ander postvak openen'. Zie de bijgevoegde afbeelding. De  $2<sup>e</sup>$  mailbox wordt in een ander tabblad in uw webbrowser geopend.

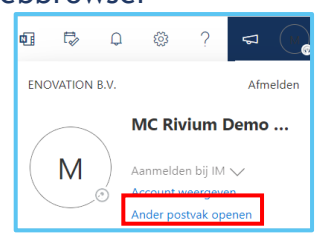

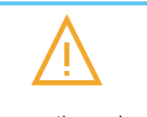

Bij deze manier van werken ziet u bijgaande

melding en dient u per mailbox in te loggen met een eigen autorisatiecode.

De ZorgMail Send Secure add-in kan alleen gebruikt worden in combinatie met één mailbox. Selecteer de mailbox waarmee u wilt werken en sluit de andere.

Wanneer u regelmatig moet wisselen van mailboxen in combinatie met de ZorgMail Send Secure plug-in is het advies gebruik te maken van de werkwijze zoals beschreven in paragraaf 2.3.1..

**Tip!** Overleg met uw beheerder of deze werkwijze wordt ondersteund met de inrichting van uw Microsoft 365 omgeving.

## <span id="page-17-1"></span>**2.4 Instellingen op gebruikersniveau**

Het Instellingen scherm is op te vragen door onder in de ZorgMail Send Secure Pop-up of in het ZorgMail Send Secure side panel te klikken op het 'tandwiel' icoon. In dit scherm kunt u de instellingen afstemmen op uw persoonlijke behoeften. U kunt per onderdeel kiezen uit een 'standaard waarde' of een 'alternatieve waarde'. De instellingen worden per device en per browser opgeslagen.

#### $2.4.1$  Taal

<span id="page-17-2"></span>De ZorgMail Send Secure plug-in is beschikbaar in meerdere talen. Indien uw browser is ingesteld op een van onderstaande talen, dan wordt de plug-in automatisch in deze taal weergegeven. Is uw browser op een andere taal ingesteld dan wordt de plug-in in het Engels weergegeven. U heeft de keuze uit de volgende talen:

- Engels;
- Nederlands;
- Duits.
- **SK** English  $\blacksquare$  Nederlands Deutsch

Afrondende actie:

- Klik op de knop Opslaan en Sluiten om de wijziging door te voeren
- Klik op de knop Annuleren om de wijziging niet door te voeren

**Let op!** Het kan voorkomen dat de taalinstelling in de plug-in niet wordt vastgehouden. Is dit het geval, stel dan uw browser in op de gewenste taal waarin de plug-in wordt gepresenteerd.

**Document Status / Versie / Datum Contact Paginanummer** ZorgMail Secure e-mail – Definitief info@zorgmail.nu 18 Microsoft 365 Versie 1.6/April 2024 [www.zorgmail.nl](http://www.zorgmail.nl/)

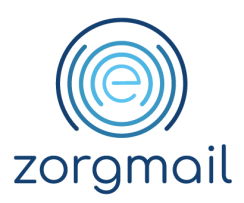

**NB!** De instellingen die u vastlegt in het 'side panel' zijn ook van toepassing voor de Pop-up en omgekeerd.

**Goed om te weten!** Ontvangers van ZorgMail Viewer berichten krijgen een notificatiebericht op hun internet e-mailadres. Dit bericht wordt in de door u ingestelde taal weergegeven door in de onderwerpregel bijvoorbeeld (EN) toe te voegen voor de Engelse taal en/of minimaal 50 karakters in de 'body' van het bericht in de Engelse taal in te voeren. De ontvanger kan in de ZorgMail Viewer omgeving desgewenst de gewenste taal handmatig wijzigen.

# 2.4.2 Vertraging bij verzending

<span id="page-18-0"></span>Indien gewenst kunt u een zogeheten 'Vertraging bij verzending' instellen. Dit betekent dat, voordat uw bericht wordt verzonden, de ingestelde vertraging zichtbaar aftelt voordat het bericht wordt verzonden. Gedurende deze periode kunt u de verzending van uw bericht annuleren.

De volgende waarden zijn mogelijk:

- direct verzenden (standaard ingesteld);
- 5 seconden;
- 10 seconden.

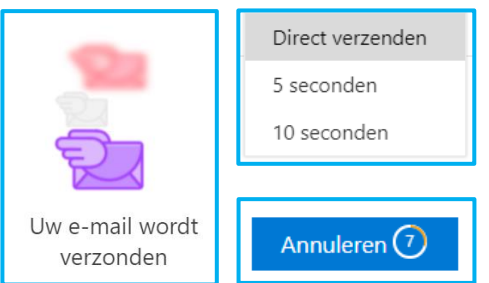

Afrondende actie:

- Klik op de knop Opslaan en Sluiten om de wijziging door te voeren
- Klik op de knop Annuleren om de wijziging niet door te voeren

# 2.4.3 Overige informatie

<span id="page-18-1"></span>In het scherm ziet u onderin informatie over:

- Versienummer van de ZorgMail Send Secure plug-in
- ZorgMail Adresboek variant die gebruikt wordt
- Installatietype van de ZorgMail Send Secure plug-in

Zie paragraaf 1.5 voor meer informatie over de verschillende installatietypen en beschikbare ZorgMail Adresboeken.

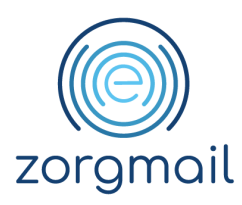

## <span id="page-19-0"></span>**2.5 Notificaties**

Bij het opstellen van een e-mail worden notificaties getoond door Microsoft en/of in de ZorgMail Send Secure plug-in. Een aantal voorbeelden hiervan treft u hieronder aan.

# <span id="page-19-1"></span>2.5.1 Voorbeelden van Microsoft notificaties

U kunt maximaal 20 MB aan bijlagen toevoegen. De geselecteerde bestandsextensie is niet toegestaan. Verwijder een of meer bijlagen om het bericht te kunnen versturen. Dit bericht moet minstens één geadresseerde hebben. Dit bericht moet minstens Uw bericht is klaar om te De bijlagen vereisen uw één ontvanger hebben versturen actie VERBERG BULAGEN 948KB/20MB ZorgMailVeiligVerzenden Pre...<br>MSI - 948KB Ů **TOON GEVALIDEERD** Rood **Blauw** Blauw **Groen** 

Actie rondom ontvangers Actie rondom bijlagen Gereed voor verzending

**Document Status / Versie / Datum Contact Paginanummer** ZorgMail Secure e-mail – Definitief info@zorgmail.nu 20 Microsoft 365 Versie 1.6/April 2024 [www.zorgmail.nl](http://www.zorgmail.nl/)

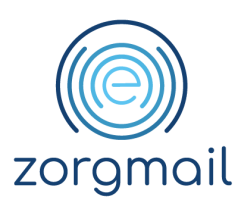

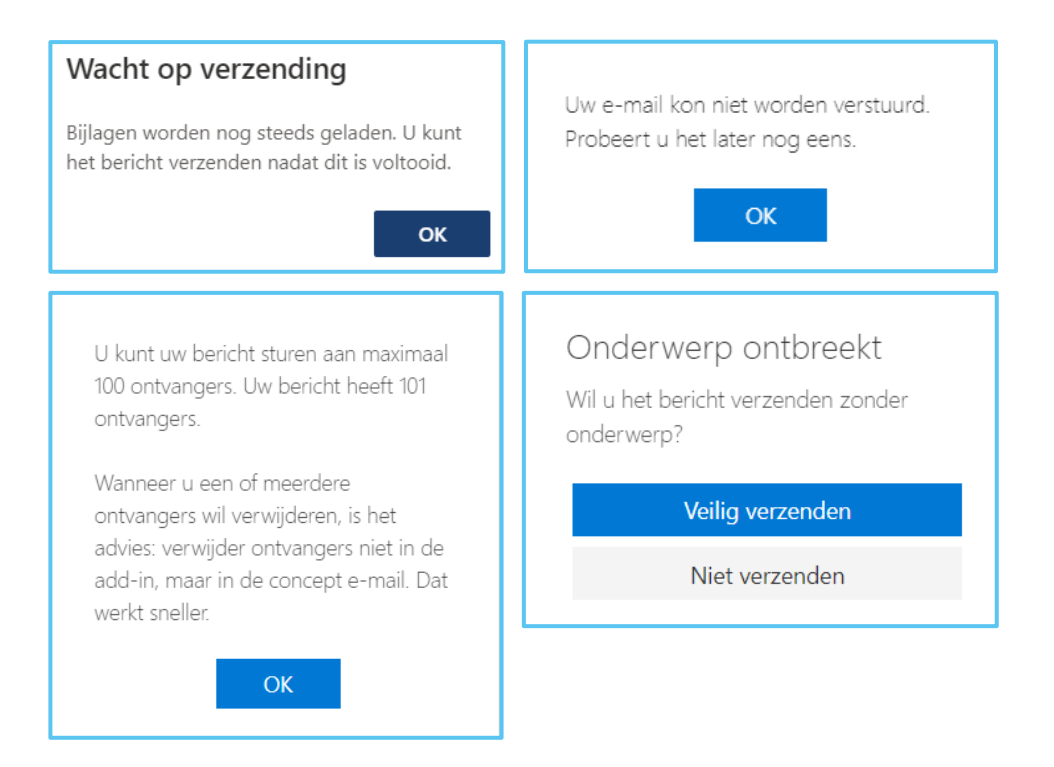

# 2.5.2 ZorgMail Domeinboek niet beschikbaar

<span id="page-20-0"></span>De ZorgMail Send Secure plug-in maakt gebruik van een gesynchroniseerde versie van het online ZorgMail Domeinboek voor het doen van meerdere controles, zoals de controle op ontvanger(s) van een bericht. Door een controle te doen of de ontvanger onderdeel is van de ZorgMail Community, zijn aanvullende maatregelen als het toevoegen een telefoonnummer niet nodig. Wanneer het ZorgMail Domeinboek onverhoopt niet beschikbaar is ontvangt u hiervan melding en heeft u de mogelijkheid om uw bericht standaard te verzenden.

**Document Status / Versie / Datum Contact Paginanummer** ZorgMail Secure e-mail – Definitief info@zorgmail.nu 21 Microsoft 365 Versie 1.6/April 2024 [www.zorgmail.nl](http://www.zorgmail.nl/)

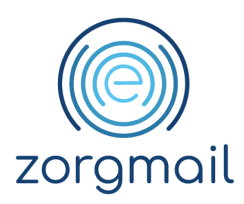

# <span id="page-21-0"></span>**3 USE CASES WAARVOOR U DE ZORGMAIL SEND SECURE PLUG-IN KUNT GEBRUIKEN**

U kunt de ZorgMail Send Secure plug-in voor Outlook Online gebruiken voor onder meer de volgende 'use cases':

- Een veilig bericht beantwoorden
- Een veilig bericht doorsturen, zie onderstaand voorbeeld

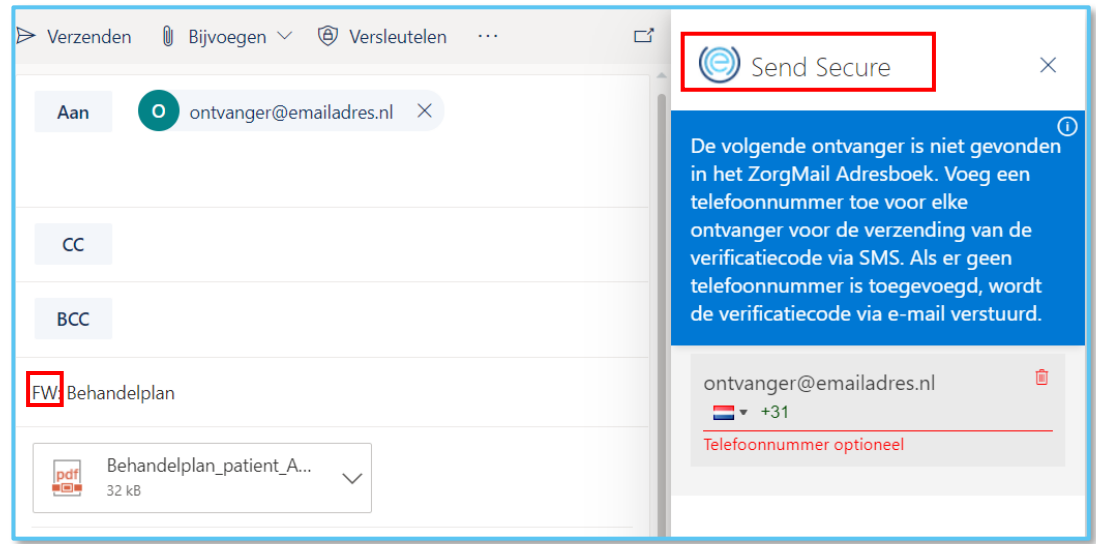

- Een veilig bericht printen
- Een veilig berichten sturen naar een of meerdere ontvangers via de ZorgMail Viewer
- Een veilig bericht sturen met unieke toegangscode via SMS
- Een veilig bericht sturen met unieke toegangscode via e-mail
- Een veilig bericht sturen naar een of meerdere ontvangers binnen de eigen organisatie
- Een veilig bericht sturen naar een of meerdere ontvangers binnen de ZorgMail Community
- Een veilig bericht sturen naar een of meerdere ontvangers binnen de NTA 7516 Community
- Een veilig bericht sturen vanuit een persoonlijk of een functioneel veilig e-mailadres
- Een veilig bericht sturen met een of meerdere bijlagen
- Een veilig bericht sturen met verzendercontrole
- Een veilig bericht sturen met ontvangerscontrole
- Een veilig bericht sturen met bijlagencontrole
- Een veilig bericht sturen met de mogelijkheid om unieke mail/telefoonnummer combinaties voor ZorgMail Viewer ontvangers te kunnen vastleggen en hergebruiken
- Een veilig bericht sturen met BCC ondersteuning binnen en buiten de ZorgMail Community

 $\vee$  verberg gevalideerde ontvangers 1 **BCC** A. Sterrenburg (MC Rivium D... AA A. Sterrenburg (MC Rivium Demo/ Heelkunde) <a.sterrenburg@zorgmail.nl>

• Een veilig bericht kunnen intrekken binnen de eigen organisatie

**Document Status / Versie / Datum Contact Paginanummer** ZorgMail Secure e-mail – Definitief info@zorgmail.nu 22 Microsoft 365 Versie 1.6/April 2024 [www.zorgmail.nl](http://www.zorgmail.nl/)

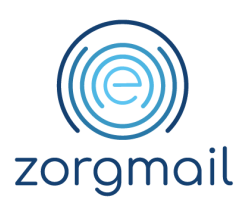

# <span id="page-22-0"></span>**4 BERICHT OPSTELLEN EN VERSTUREN**

In dit hoofdstuk wordt het opstellen en versturen van berichten via de ZorgMail Send Secure plug-in beschreven. Er wordt onderscheid gemaakt in een bericht dat gestuurd wordt aan ontvangers binnen uw eigen organisatie en/of binnen de ZorgMail Community. Bij het versturen van een bericht aan ontvangers buiten uw eigen organisatie en/of de ZorgMail Community wordt eveneens ingezoomd op de werkwijze voor de verschillende installatie typen:

- Viewer 06 verplicht
- Viewer 06 controle
- Viewer
- Standaard

**Dringend advies in lijn met NTA 7516 Veilige e-mail in de zorg!** Gebruik voor ZorgMail Viewer ontvangers bij voorkeur een van de twee installatietypes met het vertrouwensniveau 'substantieel' dat twee-factor-authenticatie via SMS ondersteunt. Voeg voor een ontvanger een telefoonnummer toe voor een toegangscode via SMS.

Het is mogelijk dat uw organisatie niet beschikt over ZorgMail Viewer rechten en niet de mogelijkheid om berichten met twee-factor-authenticatie te sturen aan ontvangers buiten de ZorgMail Community. Neem contact op met uw regiopartner voor een upgrade van uw abonnement.

**Tip!** De ZorgMail Send Secure plug-in valideert automatisch op ontvangers en/of bijlagen die worden toegevoegd aan het bericht. Totdat er op Veilig verzenden wordt geklikt, is het mogelijk om ontvangers en/of bijlagen toe te voegen en/of te verwijderen. Het verwijderen van bijlagen kunt u in het 'side panel', de Pop-up of in het concept bericht doen. Het verwijderen van nietgevalideerde ontvangers kan in de Pop-up of het 'side panel'. Het toevoegen van ontvangers en/of bijlagen kan alleen in het concept mailbericht.

**Advies!** Maak geen gebruik van de mogelijkheid om ontvangers te verslepen binnen de 'Aan', 'CC' en 'BCC' velden. De ZorgMail Send Secure plug-in krijgt deze wijzigingen niet door. Wanneer u dit hier wel gebruik van maakt, kan dit leiden tot onterechte meldingen van de uitgevoerde ontvangers controle.

#### <span id="page-22-1"></span>**4.1 Aantal ontvangers**

Een bericht dat u stuurt via de ZorgMail Send Secure plug-in kan maximaal 100 unieke ontvangers bevatten. Hierbij worden de ontvangers in de 'Aan', 'CC' en 'BCC' velden bij elkaar opgeteld.

**Document Status / Versie / Datum Contact Paginanummer** ZorgMail Secure e-mail – Definitief info@zorgmail.nu 23 Microsoft 365 Versie 1.6/April 2024 [www.zorgmail.nl](http://www.zorgmail.nl/)

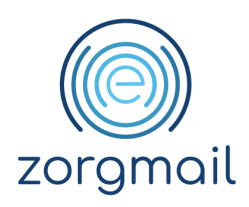

- Als uw bericht meer dan 20 ontvangers bevat, dan word u hierop geattendeerd door de ZorgMail Send Secur plug-in geïnformeerd. U ziet dan bijgaande notificati die bedoeld is om u bewust te maken van het feit dat een vertrouwelijke e-mail aan veel ontvangers stuur Het is aan u om hier wel of geen actie op te ondernemer waarna u het bericht wel of niet verstuurt.
- Als uw bericht meer dan 100 ontvangers bevat, wordt u met bijgaande notificatie geattendeerd op het feit dat u het maximum aantal van 100 unieke ontvangers overschrijdt. Om het bericht te kunnen versturen dient u het aantal ontvangers te verlagen tot maximum 100.

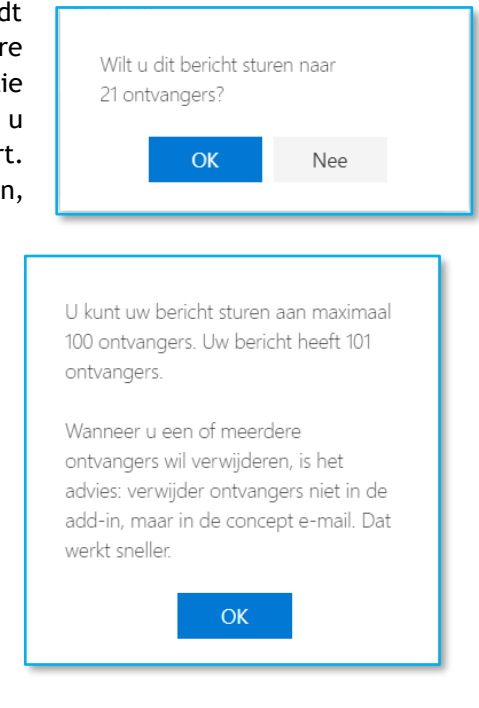

#### <span id="page-23-0"></span>**4.2 Gebruik BCC**

Wanneer u een veilige e-mail wil sturen aan een of meerdere ontvangers waarbij de gegevens van deze ontvanger(s), anders dan voor de verzender, niet zichtbaar zijn voor andere ontvangers dient u gebruik te maken van de BCC-functie. Het gebruik van de BCC-functie in veilige e-mail wordt sterk aanbevolen voor het versturen van vertrouwelijke persoonlijke (gezondheid) informatie.

De verzender dient BCC-ontvangers binnen en buiten de ZorgMail Community te splitsen in

- Een bericht met alleen BCC-ontvangers binnen de Community
- Een bericht met alleen BCC-ontvangers buiten de Community

Op deze manier wordt er zorg voor gedragen dat in de header van een veilige mail de gegevens van BCC-ontvangers niet zichtbaar zijn voor anderen.

Net als bij het gebruik van CC geldt ook bij het gebruik van BCC dat in het 'Aan' veld een primaire ontvanger moet zijn ingevuld. Indien u het 'Aan' veld leeg laat krijgt u bij het klikken op de verzendknop een bijpassende melding met de actie die u moet ondernemen.

#### 4.2.1 BCC met alleen ontvangers binnen het ZorgMail Domeinboek

<span id="page-23-1"></span>Wanneer uw bericht alleen ontvangers binnen het ZorgMail Domeinboek in de BCC bevat, is het mogelijk om andere ontvangers in het Aan-veld en/of CC-veld op te nemen.

**Let op!** Wanneer u ontvangers opneemt in het Aan-veld en/of CC-veld zijn deze zichtbaar voor alle ontvangers van de e-mail.

**Document Status / Versie / Datum Contact Paginanummer** ZorgMail Secure e-mail – Definitief info@zorgmail.nu 24 Microsoft 365 Versie 1.6/April 2024 [www.zorgmail.nl](http://www.zorgmail.nl/)

(aangesloten met een of meerdere e-maildomeinen). Door met een of meerdere e-maildomeinen (aangesloten). Door

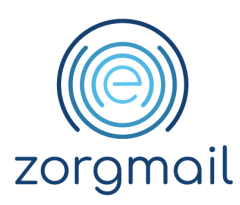

# <span id="page-24-0"></span>4.2.2 BCC met alleen ontvangers buiten het ZorgMail Domeinboek

Wanneer uw bericht alleen ontvangers buiten het ZorgMail Domeinboek in de BCC bevat, moet uw bericht aan een aantal voorwaarden voldoen.

- 1. Zorg ervoor dat het 'Aan-veld' exact gelijk is aan het verzender e-mailadres
- 2. Zorg ervoor dat het 'CC-veld' volledig leeg is

Wanneer uw bericht niet aan deze eisen voldoet, krijgt u hiervan een notificatie. Nadat u de aanpassingen juist heeft doorgevoerd, kunt u uw veilige mail versturen.

Uw bericht bevat in de RCC alleen geadresseerden buiten het ZorgMail Domeinboek.

Om uw bericht Veilig te kunnen verzenden:

· Dient u het 'Aan-veld' enkel te

voorzien van het e-mailadres van het

ingeloade account

· Dient u het 'CC-veld' volledig leeg te laten

Alleen wanneer aan beide voorwaarden is voldaan, kunt u het bericht Veilig verzenden aan de BCCgeadresseerden.

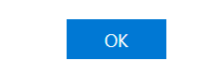

# <span id="page-24-1"></span>4.2.3 BCC met ontvangers binnen en buiten de ZorgMail Domeinboek

Wanneer uw bericht zowel ontvangers binnen als buiten de ZorgMail Community in de BCC bevat, dient u afzonderlijke berichten opstellen.

- 1. Stel een bericht op met alleen (een) BCC ontvanger(s) binnen het ZorgMail Domeinboek. Zie voor meer informatie paragraaf 4.2.2.
- 2. Stel een bericht op met alleen (een) BCC ontvanger(s) buiten het ZorgMail Domeinboek. Zie voor meer informatie paragraaf 4.2.2.

Wanneer uw bericht niet aan deze eisen voldoet, krijgt u hiervan een notificatie. Nadat u de aanpassingen heeft doorgevoerd, kunt u uw veilig mail versturen.

Uw bericht bevat in de BCC geadresseerden binnen en buiten het ZoraMail Domeinboek, Deze combinatie van BCC-geadresseerden is niet toegestaan.

Om uw bericht Veilig te kunnen verzenden dient u twee afzonderlijke berichten op te stellen:

· Eén met alleen BCC-geadresseerden

binnen het ZorgMail Domeinboek

· Eén met alleen BCC-geadresseerden buiten het ZorgMail Domeinboek

Alleen wanneer aan deze voorwaarden is voldaan, kunt u de berichten Veilig verzenden aan de BCCgeadresseerden.

OK

<span id="page-24-2"></span>**4.3 Bericht sturen naar een of meerdere ontvangers binnen de ZorgMail Community inclusief gekoppelde Safe Relay partnernetwerken**

In onderstaande stappen wordt een bericht gestuurd naar een of meerdere ontvangers binnen de eigen organisatie en/of binnen de ZorgMail Community. Voor de gekoppelde Safe Relay netwerken, te weten E-Zorg, Zorgring Noord-Holland Noord, GERRIT en Jeugdzorg, geldt dat deze gekoppelde

**Document Status / Versie / Datum Contact Paginanummer** ZorgMail Secure e-mail – Definitief info@zorgmail.nu 25 Microsoft 365 Versie 1.6/April 2024 [www.zorgmail.nl](http://www.zorgmail.nl/)

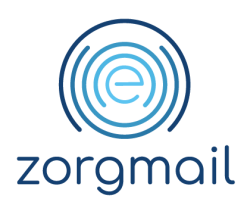

netwerken reeds voldoen aan het criterium 7.2 Multikanaalcommunicatie en berichten daarmee interoperabel, dat wil zeggen rechtstreeks, kunnen worden afgeleverd.

- 1. Ga naar [office.com](https://www.office.com/) en log in met uw Microsoft 365 account
- 2. Start Outlook en maak een nieuw e-mail bericht aan voorzien van een inhoud en een onderwerp
- 3. Klik op de knop Aan. Selecteer in het scherm dat getoond wordt aan linkerzijde, het adresboek van uw eigen organisatie of voor het ZorgMail Adresboek. Gebruik eventueel de zoekfunctie om het e-mailadres van een ontvanger te vinden.

**Tip!** Wanneer u een ontvanger wilt toevoegen die onderdeel uitmaakt van de ZorgMail Community, adviseren wij u hiervoor gebruik te maken van het ZorgMail Adresboek. De kans op het maken van een fout in de adressering is hiermee significant kleiner, omdat deze ontvangers op voorhand zijn geverifieerd voordat ze aan het ZorgMail Adresboek zijn toegevoegd. Ziet u het ZorgMail Adresboek niet in de lijst staan als u op de knop Aan klikt, informeer dan eventueel bij uw beheerder naar de mogelijkheden van implementatie hiervan.

**Weet!** Verzendlijsten worden door de ZorgMail Send Secure plug-in niet ondersteund. Indien uw organisatie gebruikmaakt van (een) verzendlijst(en) dan dient u een verzendlijst uit te klappen voordat u het bericht kunt versturen.

4. Na het opstellen van het concept e-mail bericht start u het ZorgMail Send Secure 'side panel' door in het Outlook lint op het ZorgMail icoon te klikken.

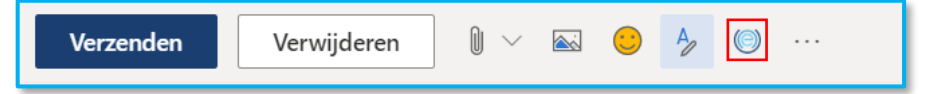

*Ziet u het Veilig verzenden icoontje niet in het Outlook lint zoals hierboven? Kijk dan in paragraaf 2.1.1 hoe u de ZorgMail Send Secure plug-in kunt toevoegen aan het Outlook lint.*

5. De ZorgMail Send Secure plug-in opent in het 'side panel' aan de rechterzijde van het scherm. Het resultaat van de automatische controles wordt duidelijk zichtbaar weergegeven. De verzender, ontvanger(s) en eventuele bijlage(n) worden gevalideerd. Zolang er nog openstaande acties zijn, is de Veilig verzenden knop niet aanklikbaar.

**Document Status / Versie / Datum Contact Paginanummer** ZorgMail Secure e-mail – Definitief info@zorgmail.nu 26 Microsoft 365 Versie 1.6/April 2024 [www.zorgmail.nl](http://www.zorgmail.nl/)

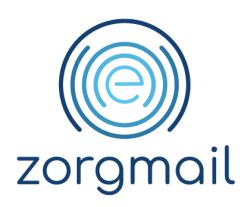

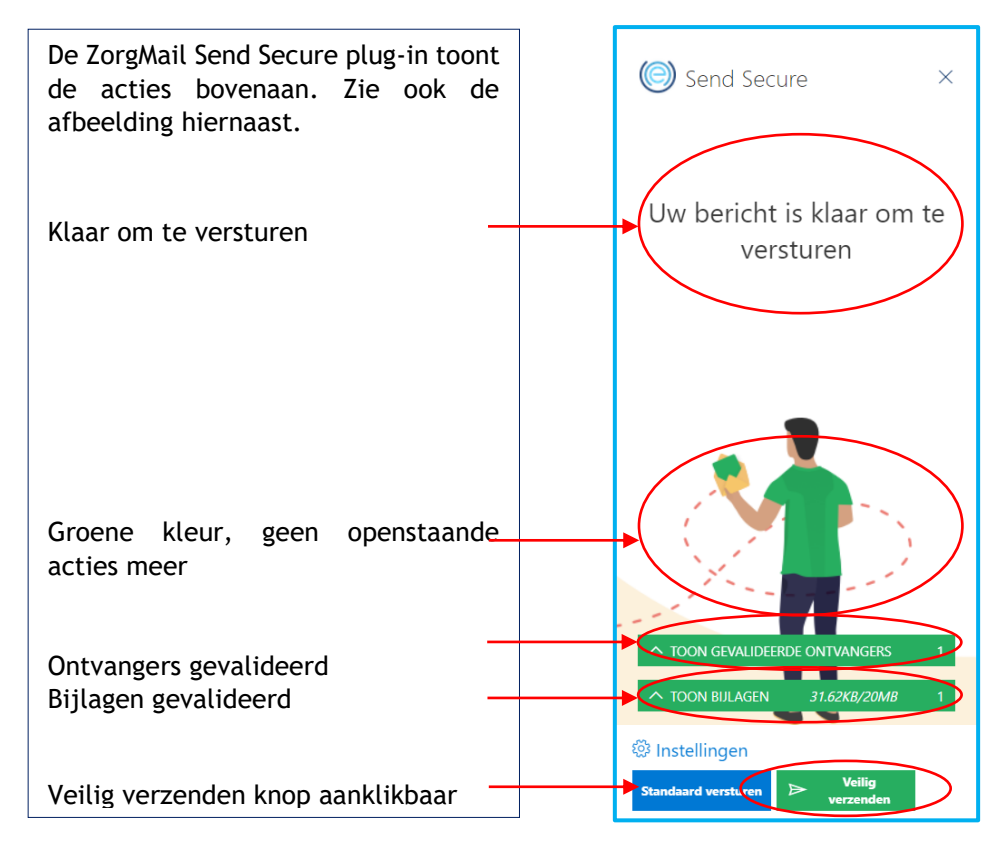

6. Klik op Veilig verzenden om het bericht te verzenden.

**Weet!** Voor ontvangers binnen uw eigen organisatie en/of binnen de ZorgMail Community inclusief gekoppelde partnernetwerken wordt uw bericht in alle gevallen direct afgeleverd in de inbox van de ontvanger. Het maakt in deze situatie dus niet uit of u gebruik maakt van de standaard Verzenden knop van Outlook in de pop-up of van de knop Veilig verzenden in het 'side panel'.

7. Indien u het Onderwerpveld heeft leeggelaten, krijgt u hier melding van en de mogelijkheid om dit alsnog op te geven. Klik nogmaals op Veilig verzenden om het bericht te verzenden.

## <span id="page-26-0"></span>**4.4 Bericht sturen naar een of meerdere ontvangers binnen de NTA 7516 Community**

In onderstaande stappen wordt een bericht gestuurd naar een of meerdere ontvangers binnen de NTA 7516 Community, anders dan het Safe Relay partnernetwerk.

- 1. Ga naar [office.com](https://www.office.com/) en log in met uw Microsoft 365 account
- 2. Start Outlook en maak een nieuw e-mail bericht aan voorzien van een inhoud en een onderwerp
- 3. Vul een of meerdere e-mailadressen in aan wie u het bericht wilt sturen. U kunt ook op de knop Aan klikken. Selecteer in het scherm dat getoond wordt aan linkerzijde voor uw opgeslagen contactpersonen en selecteer een of meerdere ontvangers.

**Document Status / Versie / Datum Contact Paginanummer** ZorgMail Secure e-mail – Definitief info@zorgmail.nu 27 Microsoft 365 Versie 1.6/April 2024 [www.zorgmail.nl](http://www.zorgmail.nl/)

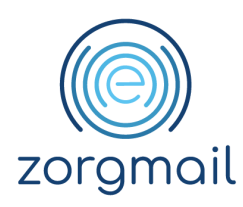

**Weet!** Verzendlijsten worden door de ZorgMail Send Secure plug-in niet ondersteund. Indien uw organisatie gebruikmaakt van (een) verzendlijst(en) dan dient u een verzendlijst uit te klappen voordat u het bericht kunt versturen.

4. Na het opstellen van het concept e-mail bericht start u de ZorgMail Send Secure plug-in door in het Outlook lint op het ZorgMail icoon te klikken.

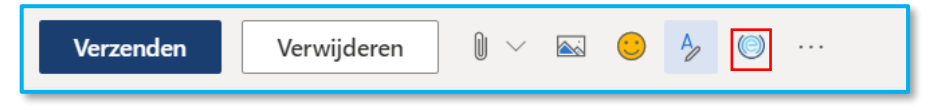

*Ziet u het Veilig verzenden icoontje niet in het Outlook lint zoals hierboven? Kijk dan in paragraaf 2.1.1 hoe u de ZorgMail Send Secure plug-in kunt toevoegen aan het Outlook lint.*

5. De ZorgMail Send Secure plug-in opent in het 'side panel' aan de rechterzijde van het scherm. Het resultaat van de automatische controles is zichtbaar weergegeven. De ontvangers en eventuele bijlagen worden gevalideerd. Zolang er nog openstaande acties zijn, is de Veilig verzenden knop niet aanklikbaar.

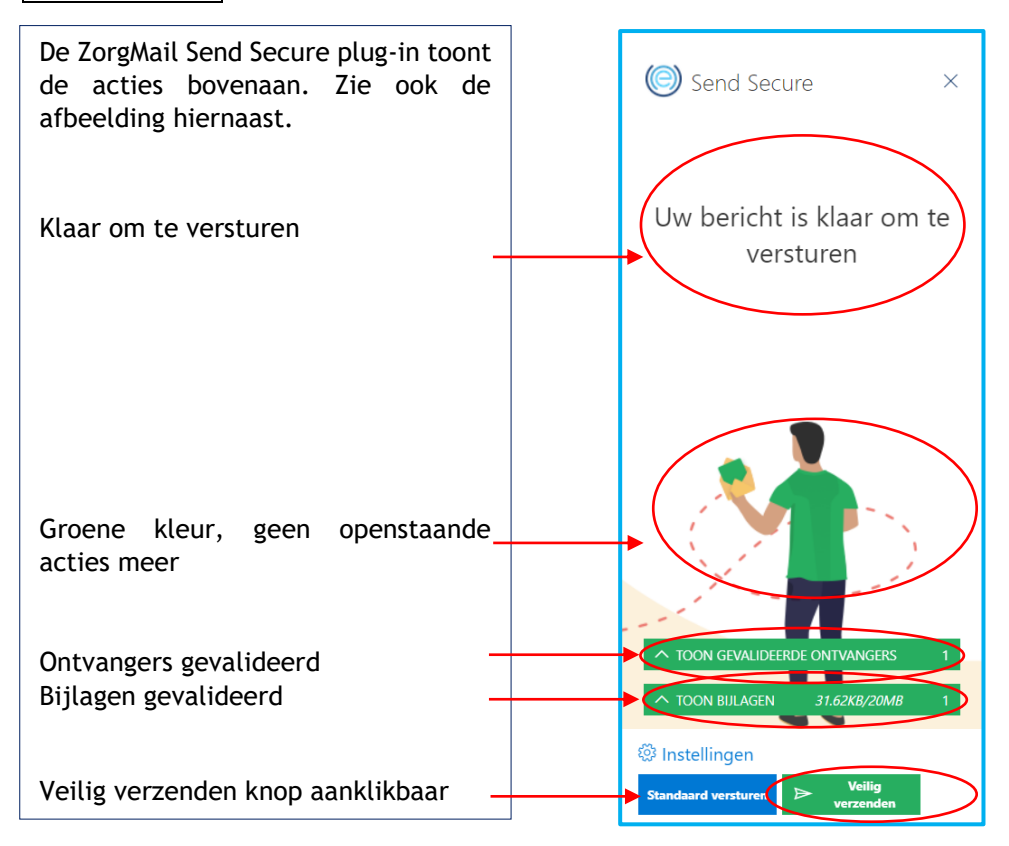

6. Klik op Veilig verzenden om het bericht te verzenden.

**Document Status / Versie / Datum Contact Paginanummer** ZorgMail Secure e-mail – Definitief info@zorgmail.nu 28 Microsoft 365 Versie 1.6/April 2024 [www.zorgmail.nl](http://www.zorgmail.nl/)

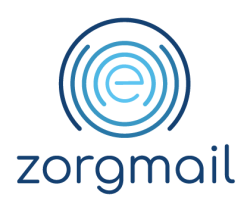

**Weet!** Voor ontvangers buiten de ZorgMail Community inclusief de gekoppelde Safe Relay netwerken, geldt dat in de eerste versie van de NTA 7516 software, het nodig is om een telefoonnummer in te geven voor een ontvanger bij een andere NTA compliant leverancier. Indien verzender en ontvanger beide NTA compliant werken, zal het bericht desondanks direct worden afgeleverd. In een toekomstige versie zal deze extra handeling niet meer nodig zijn, omdat dan naar verwachting de check aan de client zijde van de Send Secure plug-in kan plaatsvinden. Een en ander is onderwerp van afstemming in de technische commissie van NTA 7516.

7. Indien u het Onderwerpveld heeft leeggelaten, krijgt u hier melding van en de mogelijkheid om dit alsnog op te geven. Klik nogmaals op Veilig verzenden om het bericht te verzenden.

**Weet!** Wanneer u een bericht stuurt aan een ontvanger buiten de ZorgMail Community en u klikt (per ongeluk) op de standaard Outlook verzenden knop, dan wordt default de 'Veiligheid als gemak' pop-up getoond en kunt u alsnog kiezen voor verzending via ZorgMail.

# <span id="page-28-0"></span>**4.5 Bericht sturen naar een of meerdere ontvangers buiten de NTA 7516 Community (overige ontvangers)**

In onderstaande stappen wordt een bericht gestuurd naar een of meerdere ontvangers buiten de Community van NTA 7516 compliant verzenders en ontvangers. Deze berichten worden, in het geval van ZorgMail, gestuurd naar de ZorgMail Viewer. Ontvangers kunnen hun berichten lezen in de beveiligde ZorgMail Viewer omgeving.

# <span id="page-28-1"></span>4.5.1 Verschillende installatietypen

- 1. Ga naar [office.com](https://www.office.com/) en log in met uw Microsoft 365 account.
- 2. Start Outlook en maak een nieuw e-mail bericht aan voorzien van een inhoud en een onderwerp.
- 3. Vul een of meerdere e-mailadressen in aan wie u het bericht wilt sturen. U kunt ook op de knop Aan klikken. Selecteer in het scherm dat getoond wordt aan de linkerzijde voor uw opgeslagen contactpersonen en selecteer een of meerdere ontvangers.

**Weet!** Het gebruik van verzendlijsten wordt door de ZorgMail Send Secure plug-in niet ondersteund. Indien uw organisatie gebruikmaakt van verzendlijst(en) dan dient u een verzendlijst uit te klappen voor dat u het bericht kunt versturen.

4. Na het opstellen van het concept mail bericht start u het ZorgMail Send Secure 'side panel' door in het Outlook lint op het ZorgMail icoon te klikken.

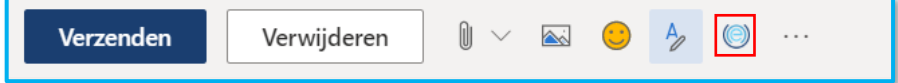

**Document Status / Versie / Datum Contact Paginanummer** ZorgMail Secure e-mail – Definitief info@zorgmail.nu 29 Microsoft 365 Versie 1.6/April 2024 [www.zorgmail.nl](http://www.zorgmail.nl/)

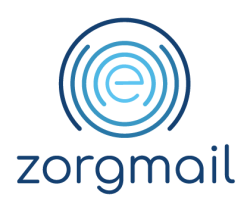

*Ziet u het Veilig verzenden icoon niet in het Outlook lint zoals hierboven? Kijk dan in paragraaf 2.1.1 hoe u de ZorgMail Send Secure plug-in kunt toevoegen aan het Outlook lint.*

5. De ZorgMail Send Secure plug-in opent in het 'side panel' aan de rechterzijde van het scherm. Het resultaat van de automatische controles is zichtbaar weergegeven. De verzender, ontvanger(s) en eventuele bijlage(n) worden gevalideerd. Zolang er actie benodigd is, is de Veilig verzenden knop niet aanklikbaar.

Hieronder volgt een beschrijving van de stappen 6 t/m 8 per installatietype

#### <span id="page-29-0"></span>*4.5.1.1 Viewer – 06 verplicht*

In het geval van het installatietype '06 verplicht' kan een veilig bericht alleen verstuurd worden als het telefoonnummer is ingevuld. Het bericht wordt vervolgens afgeleverd in de ZorgMail Viewer en is voor de ontvanger met de toegangscode, verkregen via een SMS, te lezen, te beantwoorden en door te sturen.

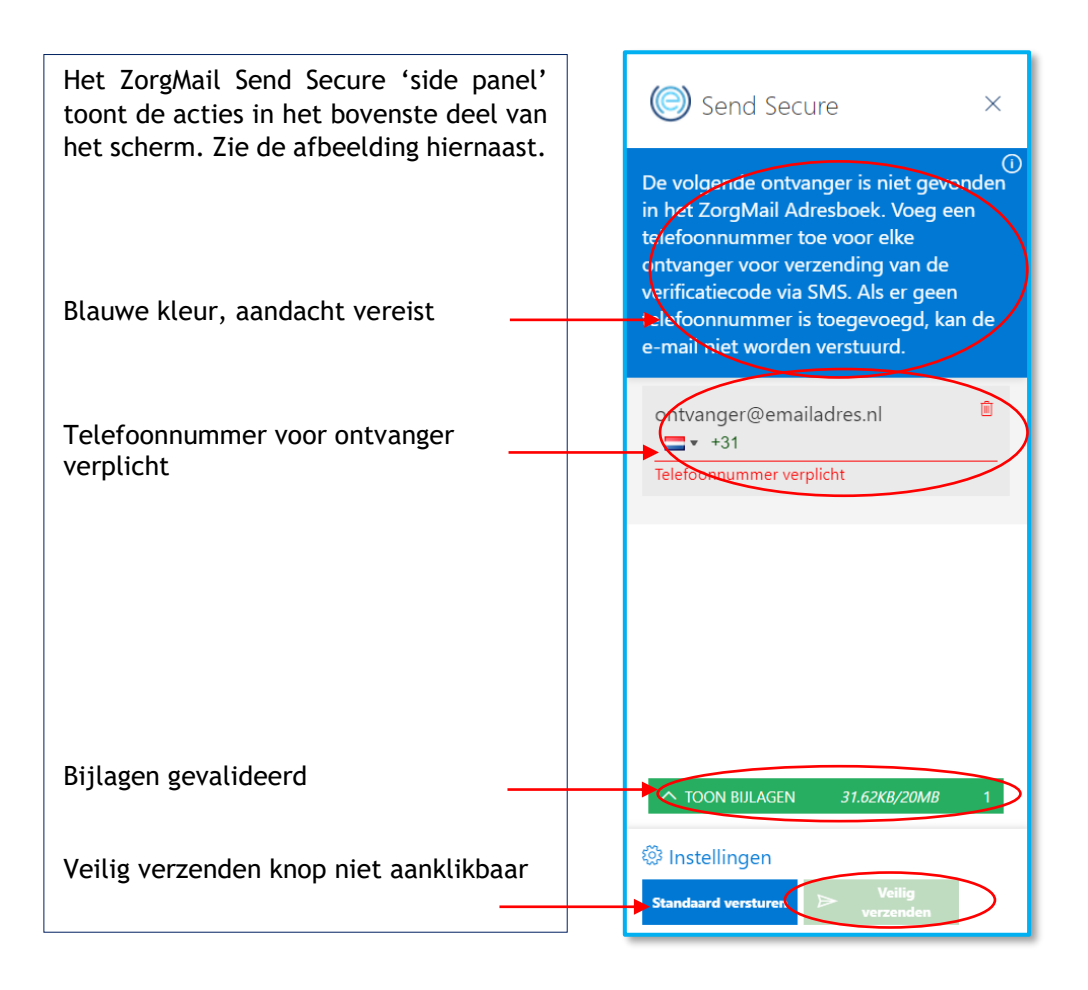

**Document Status / Versie / Datum Contact Paginanummer** ZorgMail Secure e-mail – Definitief info@zorgmail.nu 30 Microsoft 365 Versie 1.6/April 2024 [www.zorgmail.nl](http://www.zorgmail.nl/)

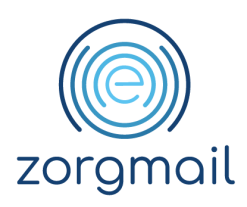

6. Vul voor ontvangers buiten de NTA 7516 Community een telefoonnummer in om het bericht te versturen.

**Weet!** Wanneer u een bericht stuurt aan een ontvanger buiten de ZorgMail Community en u klikt (per ongeluk) op de standaard Outlook verzenden knop, dan wordt default de 'Veiligheid als gemak' pop-up getoond en kunt u alsnog kiezen voor verzending via ZorgMail. gevuld. Deze combinatie wordt voor een periode van 1 jaar bewaard.

- 7. Klik op Veilig verzenden om het bericht veilig te verzenden.
- 8. Indien u het Onderwerpveld heeft leeggelaten, krijgt u hier melding van en de mogelijkheid om dit alsnog op te geven. Klik nogmaals op Veilig verzenden om het bericht te verzenden.

**Weet!** Wanneer u een bericht stuurt aan een ontvanger buiten de ZorgMail Community en u klikt (per ongeluk) op de standaard Outlook verzenden knop, dan wordt default de 'Veiligheid als gemak' pop-up getoond en kunt u alsnog kiezen voor verzending via ZorgMail.

## <span id="page-30-0"></span>*4.5.1.2 Viewer – 06 controle*

In het geval van het installatietype '06 controle' wordt bij voorkeur een telefoonnummer ingevuld om de toegangscode via, de 2ª factor, SMS te kunnen versturen. Vult u geen telefoonnummer in dan wordt de toegangscode via e-mail verstuurd. Het bericht wordt vervolgens afgeleverd in de ZorgMail Viewer. Conform NTA 7516 dient een ontvanger zoveel mogelijk toegang te krijgen tot een Viewer bericht conform het vertrouwensniveau 'Substantieel', dat wil zeggen met een 2<sup>e</sup> factor, in dit geval SMS.

**Document Status / Versie / Datum Contact Paginanummer** ZorgMail Secure e-mail – Definitief info@zorgmail.nu 31 Microsoft 365 Versie 1.6/April 2024 [www.zorgmail.nl](http://www.zorgmail.nl/)

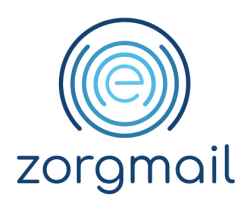

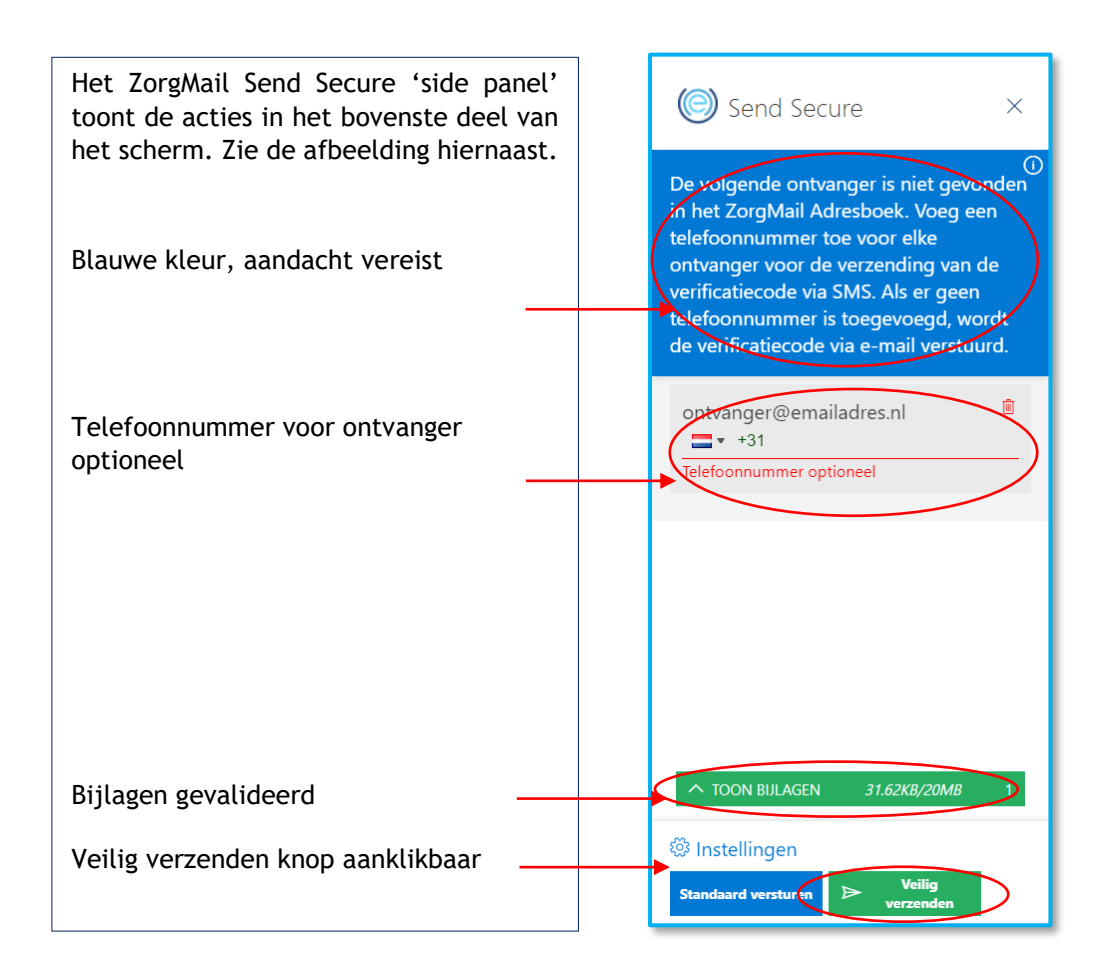

6. Voor ontvangers buiten de NTA 7516 Community is het invullen van een telefoonnummer optioneel. Het bericht wordt afgeleverd in de ZorgMail Viewer, de ontvanger ontvangt hiervan een notificatiebericht en een toegangscode via SMS of via e-mail.

**Weet!** Heeft u eerder aan deze ontvanger een bericht gestuurd en een telefoonnummer toegevoegd? Dan is de eerder gebruikte unieke e-mail/telefoonnummer combinatie opgeslagen en wordt bij een volgend bericht aan dezelfde ontvanger het telefoonnummer automatisch ingevuld. Deze combinatie wordt voor een periode van 1 jaar bewaard.

- 7. Klik op Veilig verzenden om het bericht veilig te verzenden.
- 8. Indien u het Onderwerpveld heeft leeggelaten, krijgt u hier melding van en de mogelijkheid om dit alsnog op te geven. Klik nogmaals op Veilig verzenden om het bericht te verzenden.

**Weet!** Wanneer u een bericht stuurt aan een ontvanger buiten de ZorgMail Community en u klikt (per ongeluk) op de standaard Outlook verzenden knop, dan wordt default de 'Veiligheid als gemak' pop-up getoond en kunt u alsnog kiezen voor verzending via ZorgMail.

**Document Status / Versie / Datum Contact Paginanummer** ZorgMail Secure e-mail – Definitief info@zorgmail.nu 32 Microsoft 365 Versie 1.6/April 2024 [www.zorgmail.nl](http://www.zorgmail.nl/)

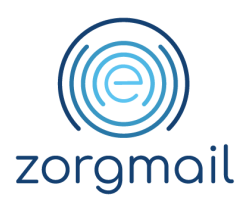

### <span id="page-32-0"></span>*4.5.1.3 Viewer*

In het geval van het installatietype Viewer wordt een bericht in de ZorgMail Viewer afgeleverd waarbij de toegangscode altijd per e-mail wordt gestuurd. Met dit installatietype voldoet u niet aan de twee-factor-authenticatie eis, in dit geval SMS, zoals verwoord in NTA 7516. Het dringende advies is om in deze situatie contact op te nemen met uw ZorgMail Regiopartner om te overleggen over de mogelijkheden om te upgraden naar een installatietype dat twee-factor-authenticatie ondersteunt. Zie voor meer informatie over de ZorgMail Send Secure plug-in ook paragraaf 1.5.

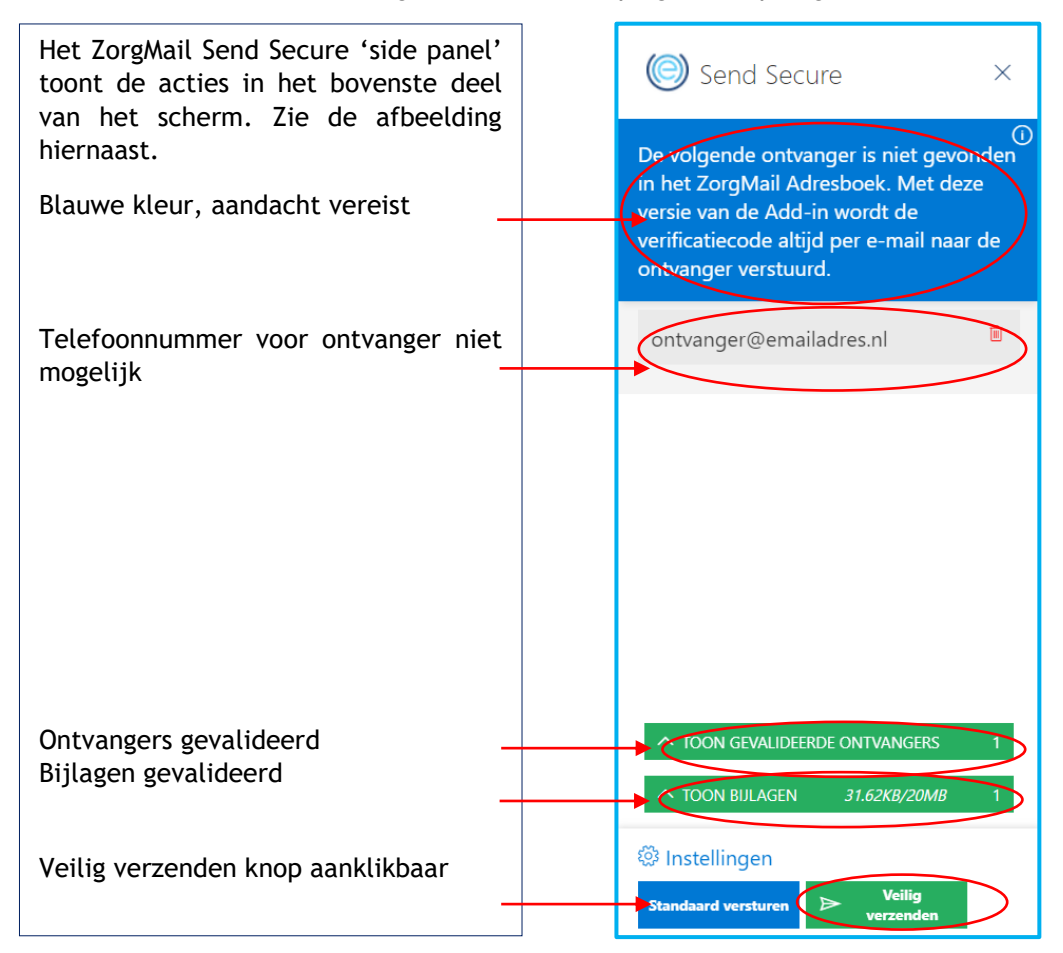

6. Klik op Veilig verzenden om het bericht veilig te verzenden.

Voor ontvangers buiten de NTA 7516 Community is het invullen van een telefoonnummer niet mogelijk. Het bericht wordt afgeleverd in de ZorgMail Viewer, de ontvanger ontvangt hiervan een notificatiebericht en een toegangscode via e-mail.

7. Indien u het Onderwerpveld heeft leeggelaten, krijgt u hier melding van en de mogelijkheid om dit alsnog op te geven. Klik nogmaals op Veilig Verzenden om het bericht te verzenden.

**Weet!** Wanneer u een bericht stuurt aan een ontvanger buiten de ZorgMail Community en u klikt (per ongeluk) op de standaard Outlook verzenden knop, dan wordt default de 'Veiligheid als gemak' pop-up getoond en kunt u alsnog kiezen voor verzending via ZorgMail.

**Document Status / Versie / Datum Contact Paginanummer** ZorgMail Secure e-mail – Definitief info@zorgmail.nu 33 Microsoft 365 Versie 1.6/April 2024 [www.zorgmail.nl](http://www.zorgmail.nl/)

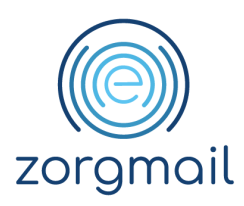

### <span id="page-33-0"></span>*4.5.1.4 Standaard*

In het geval van het installatietype Standaard kunt u alleen binnen de ZorgMail Community inclusief gekoppelde partnernetwerken communiceren. U kunt geen berichten sturen aan personen en professionals daarbuiten. Daarmee biedt u deze groep ontvangers geen mogelijkheid om veilige e-mails via ZorgMail van u te ontvangen, deze te downloaden en op deze berichten te antwoorden dan wel deze door te sturen.

U kunt via ZorgMail dan niet voldoen aan de volgende NTA 7516 criteria:

- Criterium 6.1.14 Continuïteit van ad-hocberichtenverkeer beantwoorden
- Criterium 6.1.15 Continuïteit van af-hocberichtenverkeer doorsturen
- Criterium 6.1.18 Eigen kopie

Wilt u wel kunnen voldoen aan deze NTA 7516 criteria en ook berichten kunnen uitwisselen met de NTA Community en ontvangers daarbuiten? Neem dan contact op met uw ZorgMail Regiopartner om te overleggen over de mogelijkheden om te upgraden naar een installatietype die deze mogelijkheden ondersteunt. Zie voor meer informatie over de ZorgMail Send Secure plug-in ook paragraaf 1.5.

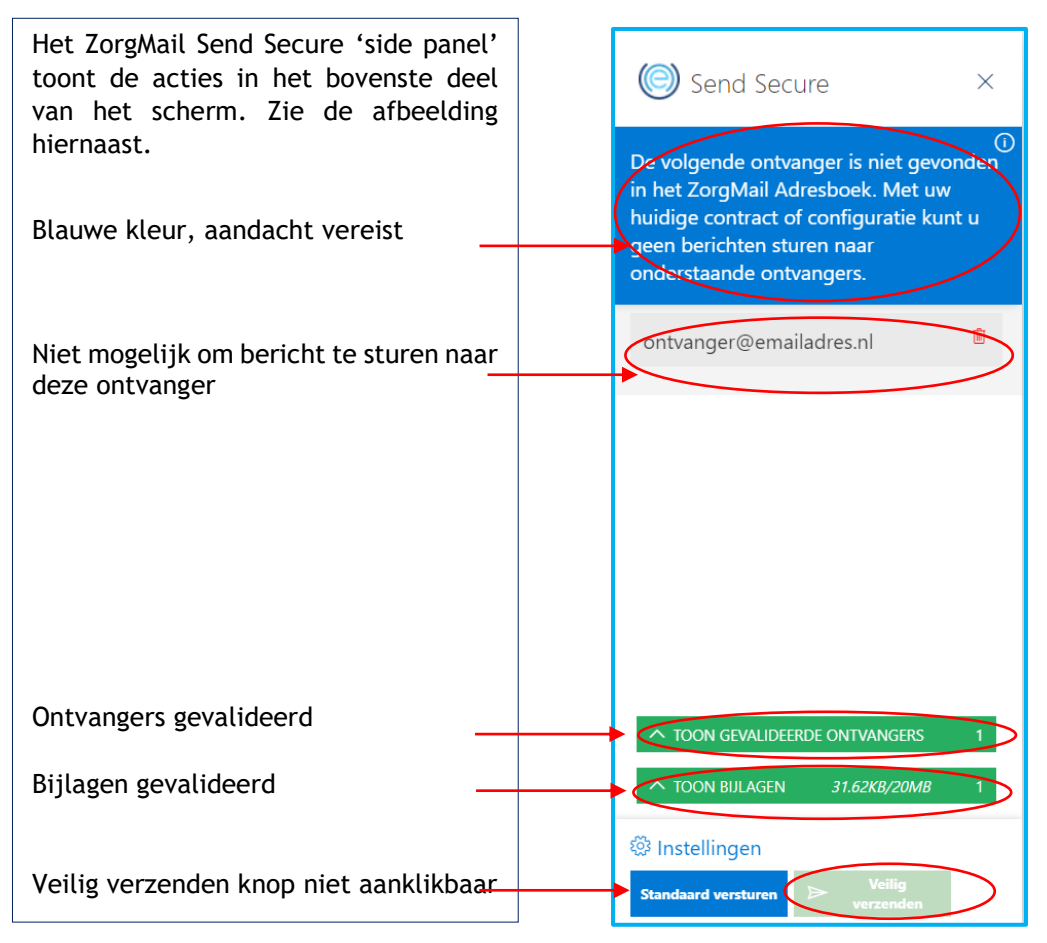

6. Klik op Veilig verzenden om het bericht veilig te verzenden.

**Document Status / Versie / Datum Contact Paginanummer** ZorgMail Secure e-mail – Definitief info@zorgmail.nu 34 Microsoft 365 Versie 1.6/April 2024 [www.zorgmail.nl](http://www.zorgmail.nl/)

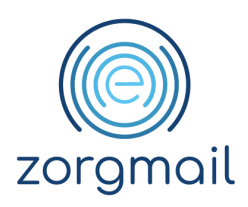

Het bericht wordt rechtstreeks afgeleverd bij een ontvanger in de ZorgMail Community inclusief gekoppelde partnernetwerken.

7. Indien u het Onderwerpveld heeft leeggelaten, krijgt u hier melding van en de mogelijkheid om dit alsnog op te geven. Klik nogmaals op Veilig verzenden om het bericht te verzenden.

**Weet!** Wanneer u een bericht stuurt aan een ontvanger buiten de ZorgMail Community en u klikt (per ongeluk) op de standaard Outlook verzenden knop, dan wordt default de 'Veiligheid als gemak' pop-up getoond en kunt u alsnog kiezen voor verzending via ZorgMail.

#### <span id="page-34-0"></span>**4.6 Gebruik 06/telefoon nummer**

De invoer van een telefoonnummer kan verplicht, optioneel of niet mogelijk zijn. Dit is afhankelijk van de geïnstalleerde versie van de ZorgMail Send Secure plug-in. Selecteer eventueel een andere landcode en voer het telefoonnummer in dat u wilt gebruiken. Zie ook paragraaf 1.11 voor informatie over de opslag van telefoonnummers.

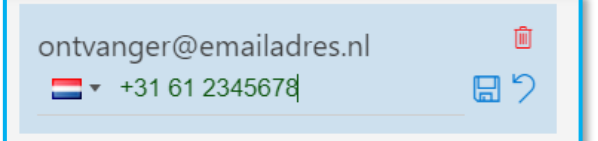

Met het  $\Box$  icoon wordt de laatste handeling ongedaan gemaakt, en

met het  $\left|\mathbf{r}\right|$  icoon wordt de wijziging opgeslagen.

**Weet!** Indien het eerder gebruikte telefoonnummer niet meer van toepassing is voor de betreffende ontvanger verwijdert u het getoonde telefoonnummer, voert een ander telefoonnummer in en slaat de wijziging op.

#### <span id="page-34-1"></span>**4.7 Bericht versturen met bijlagen**

In onderstaande stappen wordt een bericht met een of meer bijlagen verstuurd. Hierbij wordt uitleg gegeven welke controles er worden gedaan door de ZorgMail Send Secure plug-in en welke acties u als verzender dient uit te voeren voordat u een bericht kunt versturen. Zie ook paragraaf 2.2.2 voor informatie over de controles.

- 1. Ga naar [office.com](https://www.office.com/) en log in met uw Microsoft 365 account
- 2. Start Outlook en maak een nieuw e-mail bericht aan en voeg een of meerdere bijlagen toe

**Let op!** Bijlagen in de Send Secure plug-in zijn zichtbaar nadat ze volledig zijn geüpload.

3. Na het opstellen van het concept e-mail bericht start u de ZorgMail Send Secure plug-in door in het Outlook lint op het ZorgMail icoon te klikken

**Document Status / Versie / Datum Contact Paginanummer** ZorgMail Secure e-mail – Definitief info@zorgmail.nu 35 Microsoft 365 Versie 1.6/April 2024 [www.zorgmail.nl](http://www.zorgmail.nl/)

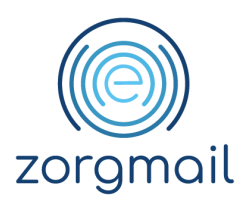

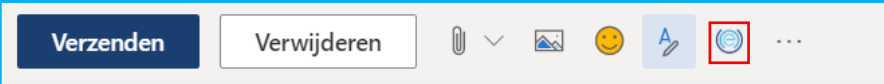

*Ziet u het Veilig verzenden icoontje niet in het Outlook lint zoals hierboven? Kijk dan in paragraaf 2.1.1 hoe u de ZorgMail Send Secure plug-in kunt toevoegen aan het Outlook lint*

- 4. De ZorgMail Send Secure plug-in opent in het 'side panel' aan de rechterzijde van het scherm. Het resultaat van de automatische controles is zichtbaar weergegeven. De verzender, ontvanger(s) en eventuele bijlage(n) worden gevalideerd. Zolang er nog openstaande acties zijn, is de Veilig verzenden knop niet aanklikbaar.
- 5. Klik op Veilig verzenden om het bericht veilig te versturen

# 4.7.1 Omvang bijgesloten bijlagen

<span id="page-35-0"></span>Naast het totaal aantal bijgesloten bijlagen worden ook het bestandsformaat en de bestandsextensie van de individuele bijlagen getoond.

Het versturen van bijlagen met de ZorgMail Send Secure plug-in is mogelijk tot een maximale totaalomvang van 20 MB. Als een bericht meer dan 20 MB aan bijlagen bevat is het verzenden van het veilige bericht niet mogelijk. De Veilig verzenden knop is dan niet aanklikbaar. Onderstaande melding is zichtbaar door de muis op de blauwe bijlagen balk te leggen.

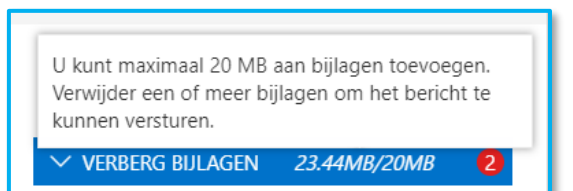

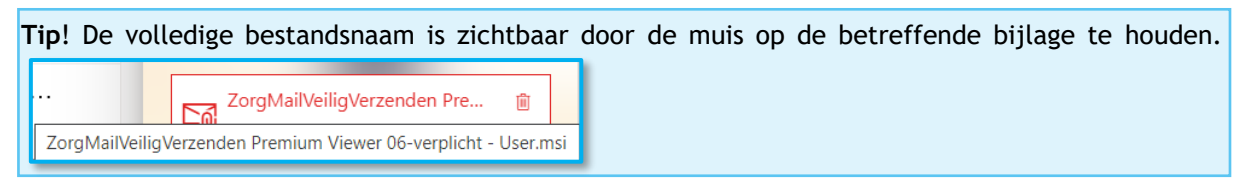

# 4.7.2 Onveilige bestands extensies

<span id="page-35-1"></span>Als een bericht een of meerdere bijlagen bevat met onveilige bestandsextensies dan wordt dit in de Send Secure plug-in aangegeven. De Veilig verzenden knop is dan niet aanklikbaar.

In onderstaande afbeelding zijn twee bijlagen bijgesloten:

- Een .exe bestand deze bestandsextensie is niet toegestaan is 'rood' gekleurd
- Een .txt bestand deze bestandsextensie is wel toegestaan

**Document Status / Versie / Datum Contact Paginanummer** ZorgMail Secure e-mail – Definitief info@zorgmail.nu 36 Microsoft 365 Versie 1.6/April 2024 [www.zorgmail.nl](http://www.zorgmail.nl/)

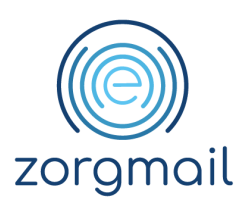

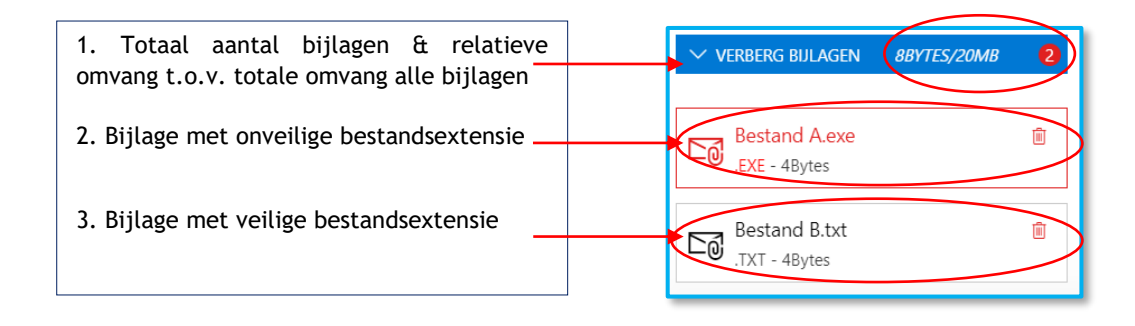

Ter bescherming van u en uw ontvangers tegen computervirussen, blokkeert Outlook het verzenden en ontvangen van bepaalde typen bestanden (zoals. exe) als bijlagen. Als u een bijlage toevoegt met een, conform de regels van Google, onveilige bestandsextensie wordt dit in de ZorgMail Send Secure plug-in getoond en is het verzenden van het veilige bericht niet mogelijk.

Verwijder de bijlage(n) met de onveilige bestandsextensie door in de ZorgMail Send Secure plug-in te klikken op het  $\frac{1}{\ln}$  icoon. Na het verwijderen van de onveilige bijlage(n) kan het bericht worden verzonden.

**Weet!** In de 'Pop-up' worden dezelfde functionaliteiten aangeboden en controles uitgevoerd als in het 'side panel', met één uitzondering:

- In het 'side panel' kunt u terwijl u in de plug-in modus werkt niet-gevalideerde ontvangers en bijlagen in het 'side panel' verwijderen; om ontvangers en bijlagen te kunnen toevoegen/verwijderen in de concept e-mail hoeft u het 'side panel' NIET te sluiten;
- In de 'Pop-up' kunt u terwijl u in de Pop-up modus werkt niet-gevalideerde ontvangers en bijlagen in de 'Pop-up' verwijderen; om ontvangers en bijlagen te kunnen toevoegen/verwijderen in de concept e-mail dient u de Pop-up WEL te sluiten.

**Document Status / Versie / Datum Contact Paginanummer** ZorgMail Secure e-mail – Definitief info@zorgmail.nu 37 Microsoft 365 Versie 1.6/April 2024 [www.zorgmail.nl](http://www.zorgmail.nl/)

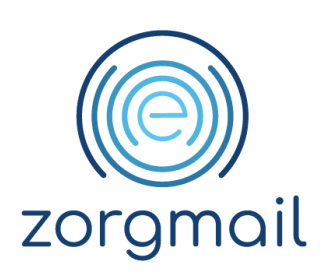